# **Kodak alaris**

# Kodak E1030/E1040 시리즈 스캐너

TWAIN 스캐닝 설정 안내서

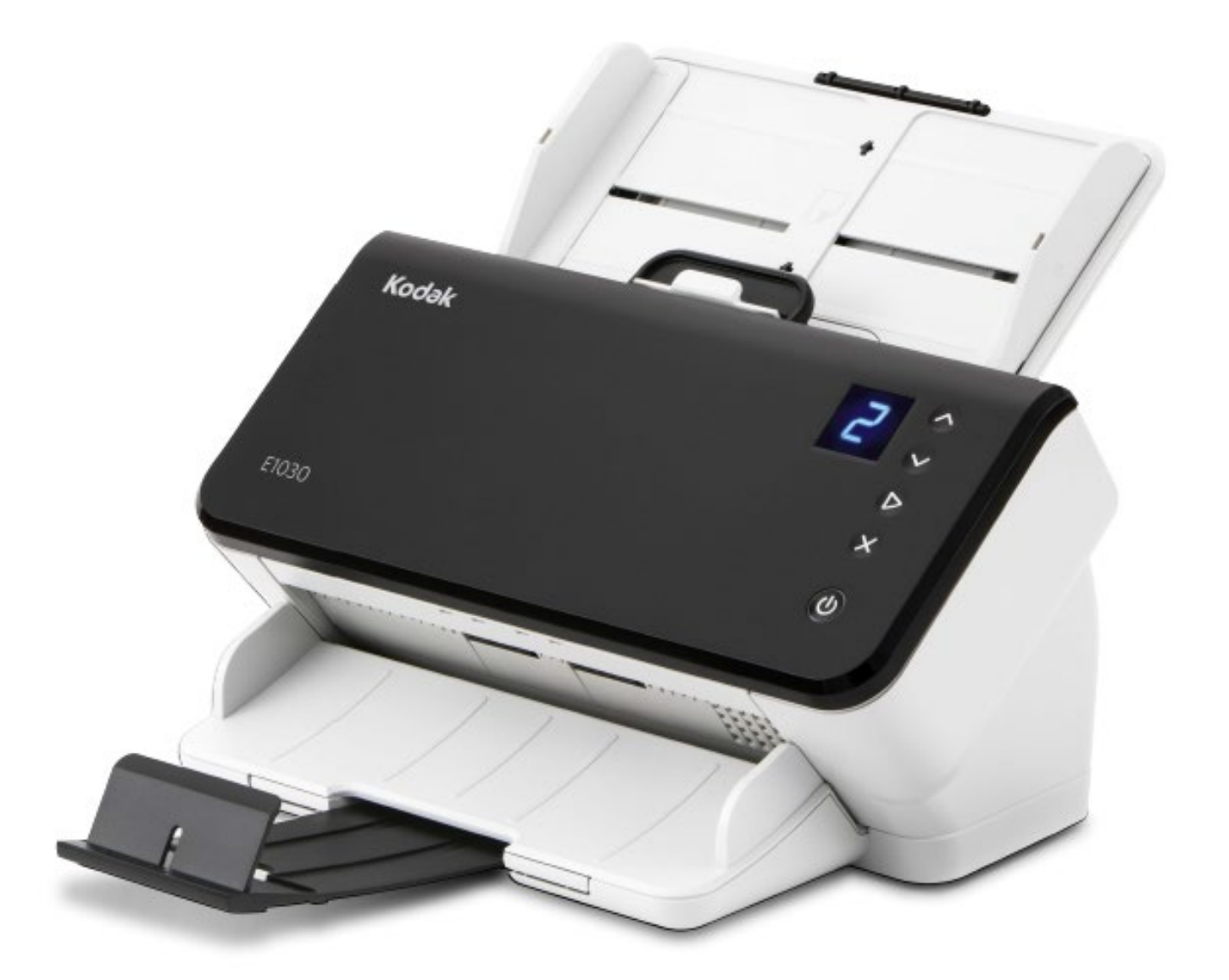

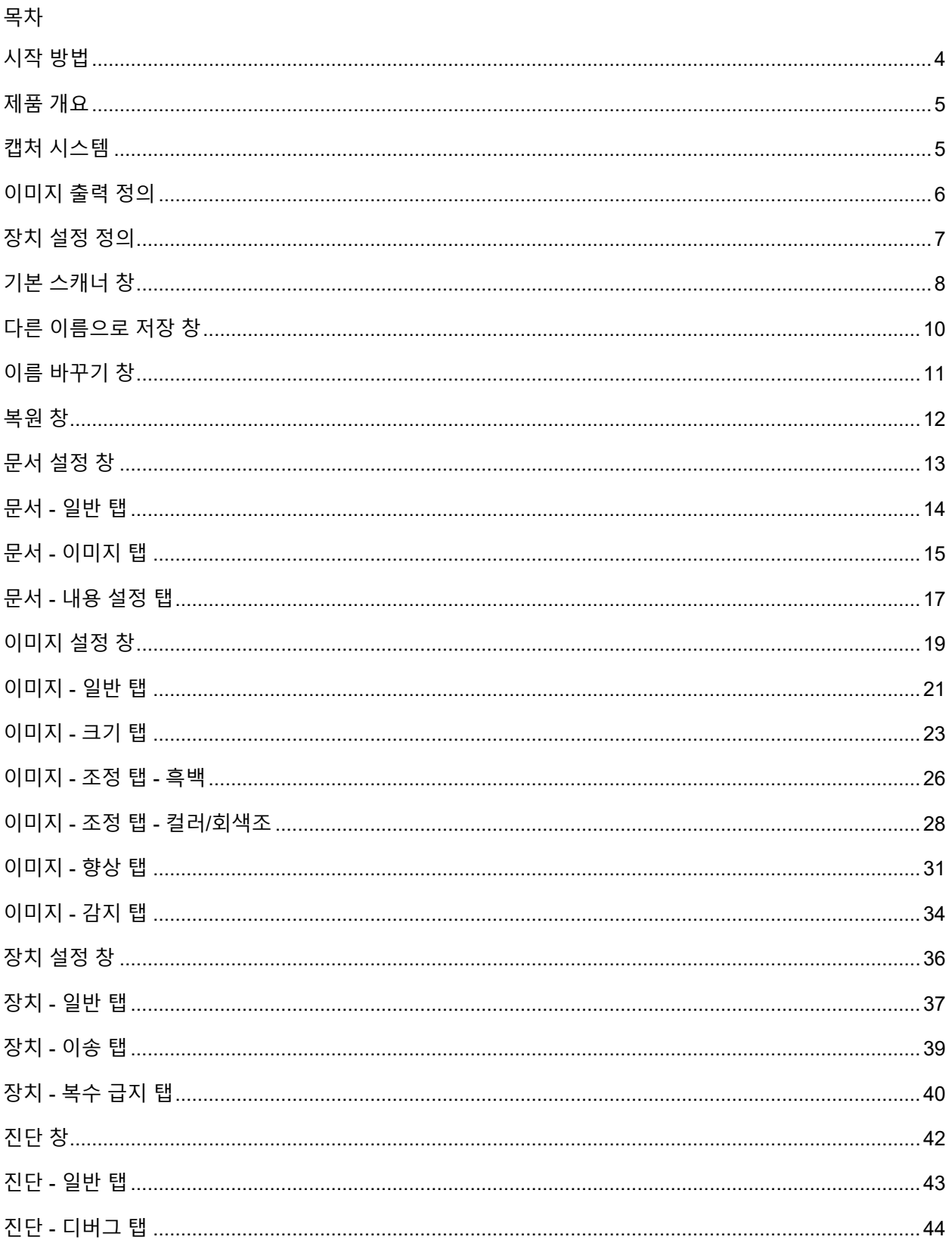

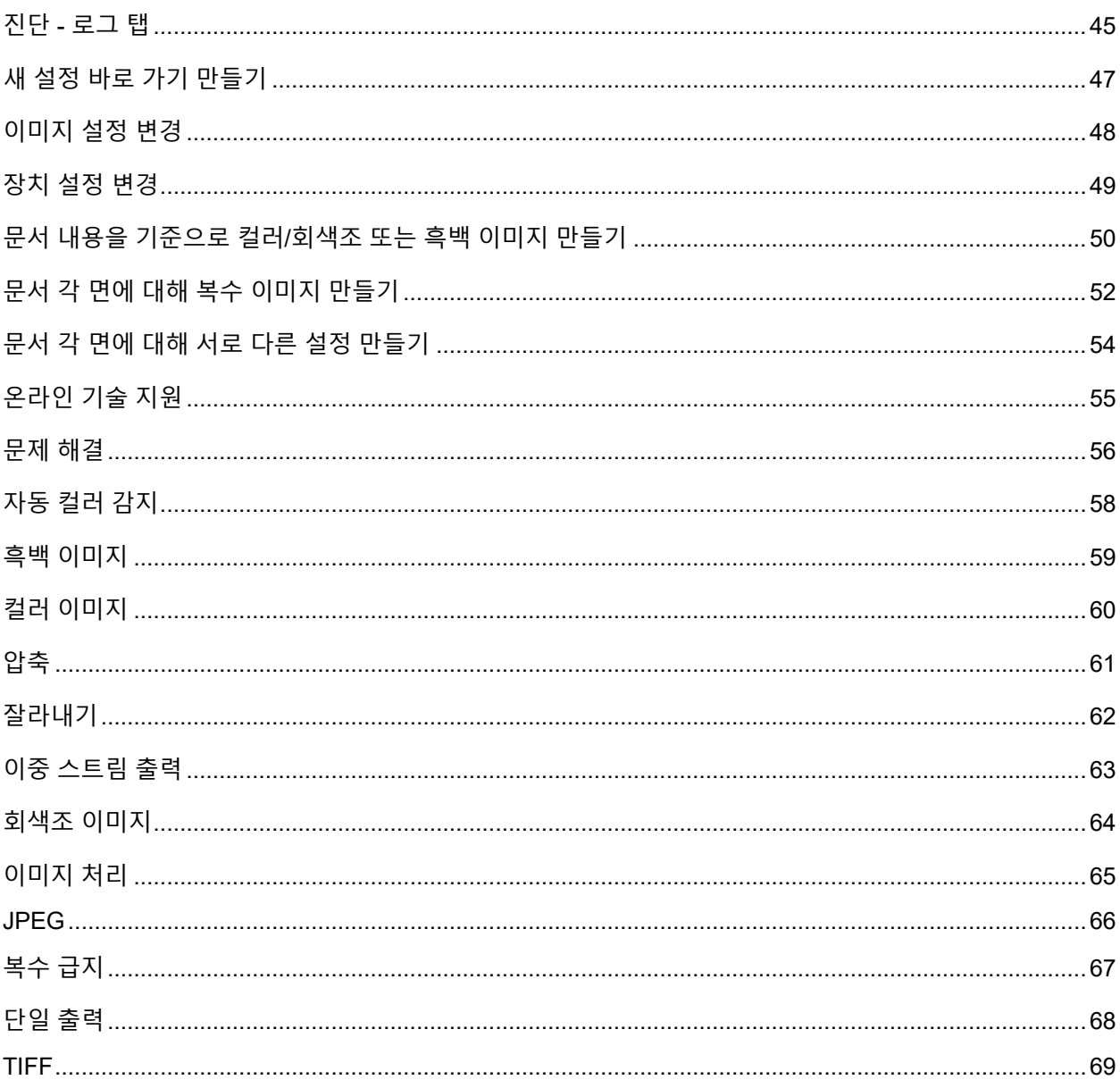

# <span id="page-4-0"></span> $\begin{array}{c|c} \square & \square & \square & \square \end{array}$

CO 000 000 00000 00 00000.00 00 <mark>기본 [스캐너](#page-8-0) 창</mark>00 *00 00 00*0 000 뒤 확인 /스캔 을 선택합니다 .

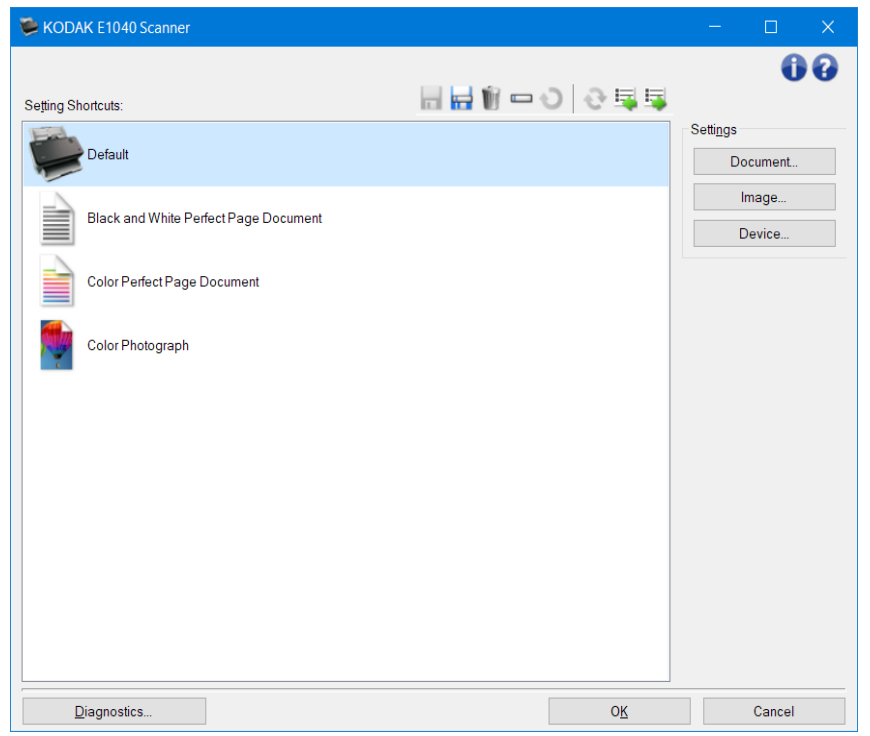

스캐너에는 이미 일부 설정 바로 가기 가 정의되어 있습니다 . 대부분의 사용자에게는 이러한 바로 가기만 있어도 충분합니다 . 다른 설정이 필요한 경우 새 설정 바로 가기 [만들기](#page-47-0)를 참 조하십 시 오 . 사용자 지정 바로  $\begin{array}{l} \textcolor{red}{\textbf{12.78\textwidth}} \begin{array}{l} \textcolor{red}{\textbf{13.78\textwidth}} \end{array} \end{array} \begin{array}{l} \textcolor{red}{\textbf{13.78\textwidth}} \begin{array}{l} \textcolor{red}{\textbf{14.78\textwidth}} \end{array} \end{array} \end{array} \begin{array}{l} \textcolor{red}{\textbf{14.78\textwidth}} \begin{array}{l} \textcolor{red}{\textbf{14.78\textwidth}} \end{array} \end{array} \begin{array}{l} \textcolor{red}{\textbf{14.78\textwidth}} \end{$ 

# <span id="page-5-0"></span>제품 개요

스캐너는 다양한 전자 이미지를 제공하는 기능을 갖고 있습니다 . 제공되는 TWAIN 드라이버 /데이터 원본을 사용하여 스캔 응용 프로그램과 연결함으로써 이러한 작업이 이루어집니다 . TWAIN 드라이버 /데이터 원본은 스캐너를 스캔 응용 프로그램에 연결하는 캡처 시 스템의 일부입니다 .

TWAIN 0000/000 000 0000, 기본 [스캐너](#page-8-0) 창0 *00 00 00* 000 00000.000 설정 바로 가기 는 특정 이미지 및 장치 설정 그룹입니다 . 제공된 설정 바로 가기 는 광범위한 입력 문서에 사용된 일부 공통된 전자 이미지 출력을 나타냅니다 . 설정 바로 가기 중에서 스캔 요구 사항을 충족 시 키는 <u>하나 이 대 [사용자](#page-47-0) 지정 설정 바로 가기 만들기</u>를 타고 다 다 다 다 다 다 다 . "Invoices"다 다 다 바로 가기를 만들고 청구서 스캔이 필요할 때는 항상 이 설정 바로 가기 를 선택해 간단히 스캔할 수 <u> 고고고 고고고 그고 [이미지](#page-6-0) 출력 정의 교 [장치](#page-7-0) 설정 정의</u> 고고고고고고.

#### <span id="page-5-1"></span>캡처 시 스템

- 스캔 응용 프로그램 이미지 캡처를 제어하는 소프트웨어입니다 . 자신의 스캔 응용 프로그램을  $\overline{A}$  , and  $\overline{A}$  and  $\overline{A}$  and  $\overline{A}$  and  $\overline{A}$  . The  $\overline{A}$  results of  $\overline{A}$  . The  $\overline{A}$  and  $\overline{A}$  and  $\overline{A}$  and  $\overline{A}$  and  $\overline{A}$  and  $\overline{A}$  and  $\overline{A}$  and  $\overline{A}$  and  $\overline{A}$  and 스캔 응용 프로그램에 대한 자세한 내용은 응용 프로그램과 함께 제공된 설명서를 참조하십 시 오 .
- **TWAIN** 드라이버 **/**데이터 원본 **-** 이 도움말 파일은 스캐너와 함께 제공된 TWAIN 드라이버 /데이터 원본의 사용자 인터페이스 사용법을 자세히 설명합니다 . 스캐너의 사용자 인터페이스는 [이미지](#page-65-0) [처리](#page-65-0) 기능을 제공하여 고객의 요구에 맞는 최상의 이미지를 생성할 수 있도록 합니다 . TWAIN ECO **DO ALL AND WORKING Group** DOO BOO.DOO BOO [http://www.twain.org](http://www.twain.org/) 를 참조하십 시 오 . 스캐너의 프로그램 기능과 관련한 자세한 내용은 스캐너와 **PE ASSESS INtegrators BEE ASSESSES**.
- 스캐너 이미지 캡처 장치 . 스캐너 조작 및 유지 관리에 관한 자세한 내용은 스캐너와 함께 제공되는 사용자 안내서를 참조하십 시 오 .

# <span id="page-6-0"></span>이미지 출력 정의

대부분의 사람들은 복사기를 사용한 문서 복사에 익숙합니다 . 문서 를 모아 복사기로 가서 입력 트레이에  $\begin{array}{l} \texttt{1} \cup \texttt{2} \cup \texttt{3} \cup \texttt{4} \cup \texttt{5} \cup \texttt{6} \cup \texttt{7} \cup \texttt{8} \cup \texttt{8} \cup \texttt{9} \cup \texttt{10} \cup \texttt{10} \cup \texttt{10} \cup \texttt{10} \cup \texttt{10} \cup \texttt{10} \cup \texttt{10} \cup \texttt{10} \cup \texttt{10} \cup \texttt{10} \cup \texttt{10} \cup \texttt{10} \cup \texttt{10} \cup \texttt{10} \cup \texttt{10}$  $\begin{array}{l} \texttt{11.59} \\ \texttt{21.60} \\ \texttt{31.70} \\ \texttt{42.70} \\ \texttt{53.70} \\ \texttt{64.70} \\ \texttt{74.70} \\ \texttt{85.70} \\ \texttt{96.70} \\ \texttt{10.70} \\ \texttt{11.70} \\ \texttt{12.70} \\ \texttt{13.70} \\ \texttt{14.70} \\ \texttt{15.70} \\ \texttt{16.70} \\ \texttt{17.70} \\ \texttt{18.70} \\ \texttt{19.70} \\ \texttt{$ 전자 이미지라는 점을 제외하면 이와 비슷합니다 . 복사기를 사용하는 경우와 마찬가지로 스캐너에 대해서도 원하는 출력 방식을 지정해야 합니다 .

OOOOOO [흑백](#page-59-0), [컬러](#page-60-0) Q [회색조](#page-64-0) 0000 000 0 0000.00 00 00 00 000 (단일 [출력](#page-68-0)) 모모 모모 모모 모모 모**이중 [스트림](#page-63-0) 출력)**다 모모 모모 모모 모모 0

다음 질문에 대한 답변은 기존 설정 바로 가기 선택 또는 설정 바로 가기 사용자 지정에 도움을 줍니다 .

- 문서가 단면 , 양면 또는 혼합 문서 중 어느 유형에 속합니까 ? (기본 [스캐너](#page-8-0) 창의 입력 문서 형식 옵션을 참조하십 시 오 .)
- 그리다 다리, 이미, 이미 다리 다리 다리 다리 다리 다리 다리 <mark>? ([이미지](#page-21-0) 일반 탭</mark>다 *다다*  $B$   $D$   $D$  0 0 0 0 0 0 0 0 0  $\lambda$
- 스캔할 문서가 사진 , 텍스트 또는 혼합 문서 중 어느 유형에 속합니까 ? ([이미지](#page-21-0) 일반 탭의 문서 유형 옵션을 참조하십 시 오 .)
- 문서 전 체가 필요합니까 아니면 일부만 필요합니까 ? ([이미지](#page-23-0) 크기 탭을 참조하십 시 오 .)
- דם ה מספר לא מצות המוחמים ? (ם מם מם מם מם מם מם הם הם .)
- 다 다 다 다 다 다 다 다 다 다 다 다 다 가 있어 아자 감지 탭다 *다 다 다 다 다* 다 다 다 다 다 다 다 다 다 다 .)
- 문서의 정보 배치 방향이 세로 방향입니까 아니면 가로 방향입니까 ? ([이미지](#page-23-0) 크기 탭의 스캔 <sup>후</sup> 회전 옵션을 참조하십 시 오 .)
- 그리다 다리 아이 아이 아이 그리고 아이 아이 아이 아이 아이 아이 아이 아이 있습니까 . 향상 탭이 컬러 드롭아웃 옵션을 참조하십 시 오 .)

# <span id="page-7-0"></span>장치 설정 정의

스캐너를 사용하는 동안 스캐너의 다양한 옵션을 어떻게 사용할지 결정해야 할 경우가 있습니다 . 이러한 옵션을 통해 일반적인 작업 및 오류 복구 중에 스캐너와 상호 작용하는 방법을 세부적으로 조정함으로써 **TH A SA 창업을 소설하고 있는 호텔 수 있습니다. 그러** 주의 정보 수행할 수 있습니다 . 이 기 [설정](#page-19-0) 창다다 다 다다다 다 다 다 다 다.

다음 질문에 대한 답변은 기존 설정 바로 가기 선택 또는 설정 바로 가기 사용자 지정에 도움을 줍니다 .

- 평판으로 스캔하 시 겠습니까 ? ([장치](#page-37-0) 일반 탭의 용지 공급 옵션을 참조하십 시 오 .)
- $\Box$
- 한 번에 두 장 이상의 문서를 스캔할 경우 이에 대한 알림을 받길 원하십니까 ? (장치 복수 [급지](#page-40-0) 탭  $\Box \Box$ )

#### <span id="page-8-0"></span>**미디 디디 디**

기본 스캐너 창은 스캐너 사용자 인터페이스의 기본 창입니다 . 설정 바로 가기 를 선택한 다음 확인 /스캔 을 선택하여 간단히 스캔할 수 있습니다 .

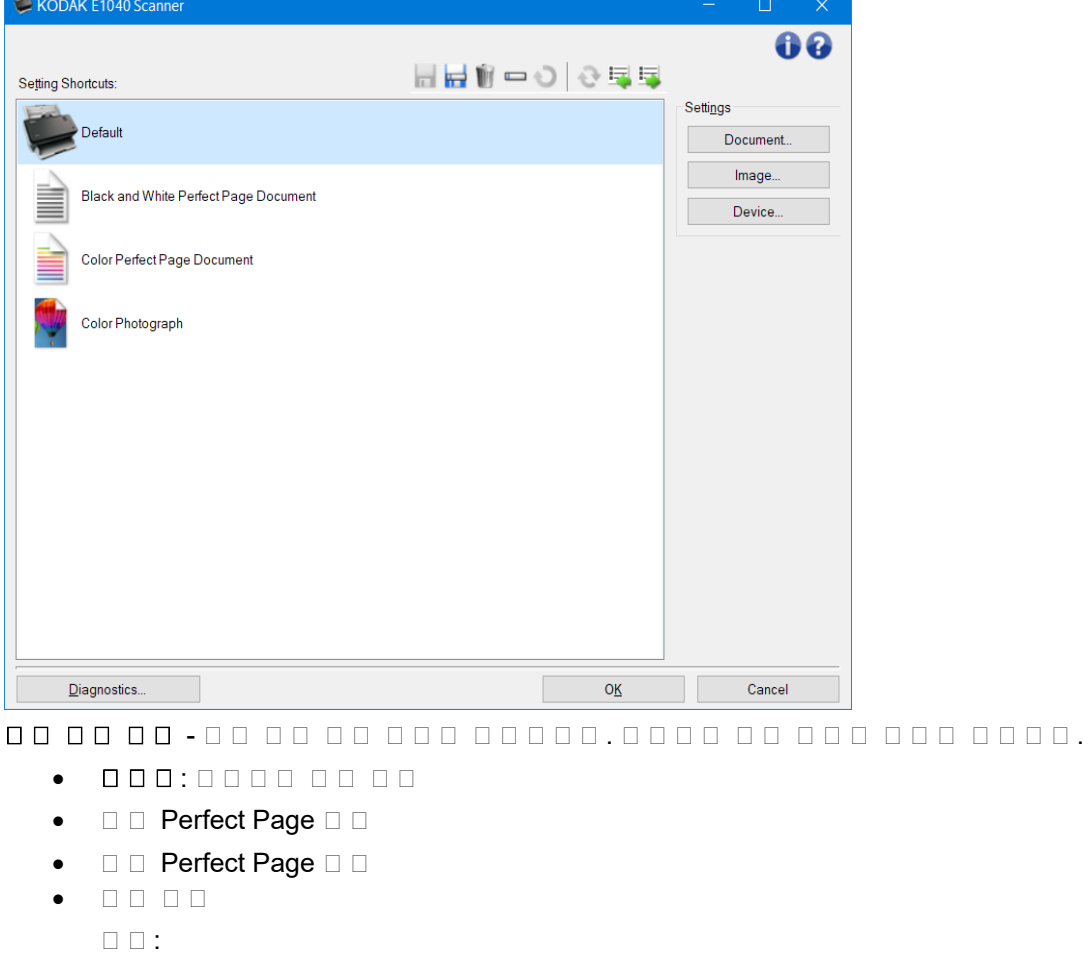

• 설정 바로 가기 를 변경하고 변경 내용을 저장하지 않으면 설정 바로 가기 에 *<*변경됨 *>*이라는 텍스트가 추가되고 이름이 기울임꼴로 표 시 됩니다 (예 : *\**기본값 *<*변경됨 *>*).

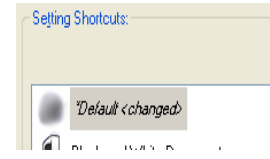

도구 모음 버튼

- 저장 선택한 설정 바로 가기 의 변경 사항을 모두 저장합니다 .
- ь .<br>**. ㅁㅁ ㅁㅁㅁ ㅁㅁ -** ㅁㅁ ㅁㅁㅁ *ㅁㅁ ㅁㅁ ㅁㅁ ㅁㅁ* ㅁㅁㅁ ㅁㅁ **다른 [이름으로](#page-10-0) 저[장](#page-10-0)** [창](#page-10-0)미 미미미미.
- $\blacksquare$  00 000 *00 00 000* 0000 00000 00000 00000.
- $\Box$  00 000 이름 [바꾸기](#page-11-0) 창미 미미미 *미미 미미 미미* 미미미 미미미미.

 $\begin{array}{l} \bigcirc \\ \bullet \\ \bullet \\ \bullet \end{array}$ 이름이 기울임꼴로 표 시 되고 *<*변경됨 *>*이라고 추가됨 ).

복원 - 스캐너와 함께 제공된 바로 가기에 적용된 모든 변경 사항을 취소할 수 있는 [복원](#page-12-0) 창이 표 시 됩니다 . 한 개 이상의 제공된 바로 가기가 변경 또는 제거된 경우에만 사용할 수 있습니다 .

圈 **ኮስስስ -** በብ በስስ ከበበ ከበበ በ*በስ በበ በበ* በበበ በበበበ በበበ በበ 요청 메 시 지가 나타나고 가져올 바로 가기 세트를 선택할 수 있는 운영 체제의 파일 열기 창이  $1 1 1 1 1 1 1.$ 

邼 내보내기 - 현재의 모든 설정 바로 가기 를 바로 가기 세트로 내보냅니다 . 선택하면 바로 가기 세트의 폴 더 및 파일 이름을 선택할 수 있는 운영 체제의 파일 저장 창이 나타납니다 .

참고 :

- 삭제 , 이름 변경 , 복원 , 가져오기 , 그리고 내보내기 는 선택한 설정 바로 가기 가 변경되면 사용할 수 없습니다 (예 : 이름이 기울임꼴이고 *<*변경됨 *>*이라고 추가됨 ).
- 마우스를 사용하여 설정 바로 가기 순서를 다 시 정렬할 수 있습니다 . 다 시 정렬하려면 이동 시 킬 설정 바로 가기 위에 마우스 커서를 올리고 , 마우스 왼쪽 버튼을 길게 눌러서 설정 바로 가기 를 원하는 위치에 놓은 뒤 , 마우스 왼쪽 버튼을 놓습니다 .
- 설정 바로 가기 를 다른 PC 로 보내려면 : 전송할 바로 가기가 있는 PC 에서 내보내기 를 선택한 후  $\Box \Box \, \, PC \, \Box \, \Box \, \, \Box \, \, \$
- 기존 바로 가기 세트에 설정 바로 가기 를 추가하려면 : 1) 가져오기 를 선택해 바로 가기 세트를 불러옵니다 . 2) 새 설정 바로 가기 를 만듭니다 . 그리고 3) 내보내기 를 선택해 바로 가기를 대체한  $\begin{tabular}{lllllllllllllllllllll} \rule{0.3cm}{0.4cm} \rule{0.3cm}{0.4cm} \rule{0.3cm$
- 설정 바로 가기 를 마우스 오른쪽 버튼으로 클릭하면 해당 바로 가기에 사용할 수 있는 항목 목록이  $\Box$

설정 - 현재 선택한 바로 가기에 대한 설정을 변경할 수 있습니다 .

- ロロ [문서](#page-13-0) 설정 창다 다 다 다 다 .
- ロロロ [이미지](#page-19-0) 설정 창다 다 다 다 다 .
- ロロ [장치](#page-36-0) 설정 창다 다 다 다 다 .

**ロロ - [진단](#page-13-0) 창**다 다 다 다 다 .

확인 **/**스캔 - 저장되지 않은 변경 사항을 저장할 것인지 묻는 메 시 지가 표 시 됩니다 .

참고 : 이 버튼이 확인 이면 저장되지 않은 모든 변경 사항은 현재 스캔 세션에 영향을 줍니다 . 00 - 00 000 000 00 00 00 000 000 0000.

정보 아이콘

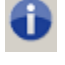

00: 000 00 000 000 00000.

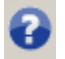

도움말 : 현재 표 시 된 창에 대한 도움말 정보를 표 시 합니다 .

# <span id="page-10-0"></span>00000000

*đa da da*o dooo do dooo doooo doo 72 [스캐너](#page-8-0) 창da aa daaa 0000000.

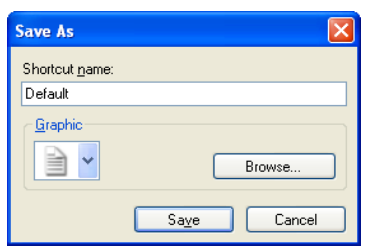

바로 가기 이름 - 새 바로 가기의 이름을 입력할 수 있습니다 .

참고 : 현재 바로 가기 이름이 표 시 됩니다 .

- $\begin{array}{l} \rule{0pt}{2.5ex} \textbf{0.01}\ \textbf{0.02}\ \textbf{1.03}\ \textbf{1.04}\ \textbf{1.05}\ \textbf{1.06}\ \textbf{1.07}\ \textbf{1.07}\ \textbf{1.08}\ \textbf{1.09}\ \textbf{1.09}\ \textbf{1.09}\ \textbf{1.09}\ \textbf{1.09}\ \textbf{1.09}\ \textbf{1.09}\ \textbf{1.09}\ \textbf{1.09}\ \textbf{1.09}\ \textbf{1.09}\ \textbf{1.09}\ \textbf{1.09}\ \textbf{$  $\Box \Box \Box \Box \Box \ .$ 
	- 찾아보기 사용할 사용자 지정 그래픽을 찾을 수 있는 운영 체제의 파일 열기 창을 표 시 합니다 .
- ă <u>הספט ספט הם הם הם הם הם הם הם הם לא לא ה</u> לא הם **מם**  $\begin{array}{l} \square \ \square \ \square \ \square \ \square \ . \end{array}$
- 취소 새 바로 가기를 만들지 않고 다른 이름으로 저장 창을 닫습니다 .

#### <span id="page-11-0"></span>**미디 디디 디**

작성한 설정 바로 가기 의 이름을 변경하려면 기본 [스캐너](#page-8-0) 창의 이름 바꾸기 를 선택합니다 .

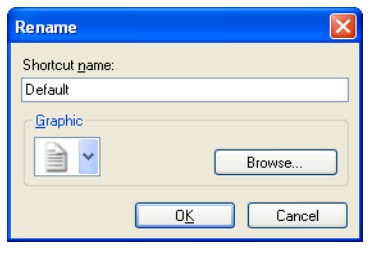

바로 가기 이름 - 바로 가기의 새 이름을 입력할 수 있습니다 .

참고 : 현재 바로 가기 이름이 표 시 됩니다 .

- 그래픽 기본 스캐너 창의 설정 바로 가기 목록에 바로 가기가 표 시 될 때 연결할 그래픽을 변경할 수  $\Box\ \Box\ \Box\ \Box\ .$ 
	- 찾아보기 사용할 사용자 지정 그래픽을 찾을 수 있는 운영 체제의 파일 열기 창을 표 시 합니다 .
- 확인 새 이름으로 설정 바로 가기 를 저장합니다 . 이미 존재하는 이름일 경우 다른 이름을 입력하라는 메 시 지가 표 시 됩니다 .
- 00 00 00 000 000 00 000 000 000 0000.

#### <span id="page-12-0"></span> $\Box$   $\Box$   $\Box$

스캐너와 함께 제공된 설정 바로 가기 를 모두 원래의 설정으로 복원하려면 기본 [스캐너](#page-8-0) 창에서 복원 을 00000.

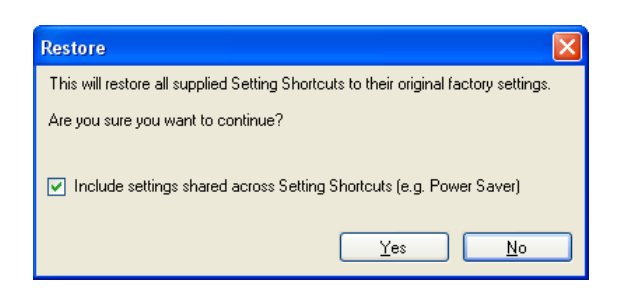

do do doo doo doo do - doo *do do do* doo doo doo do do . ממממ מפת מפת מם מם מספ הם מספ מספ מספ מספ בישוב הם מספ מספ ה

 $\Box$ 000 - 00 000 000 00 00 00 0000.

# <span id="page-13-0"></span>문서 설정 창

 $\begin{array}{l} \begin{array}{l} \hline \text{0} & \text{0} & \text{0}$ 선택한 설정 바로 가기 에 저장됩니다 . 문서 설정 창에는 [일반](#page-21-0), [이미지](#page-15-0), [내용](#page-17-0) 설정 탭이 포함됩니다 .

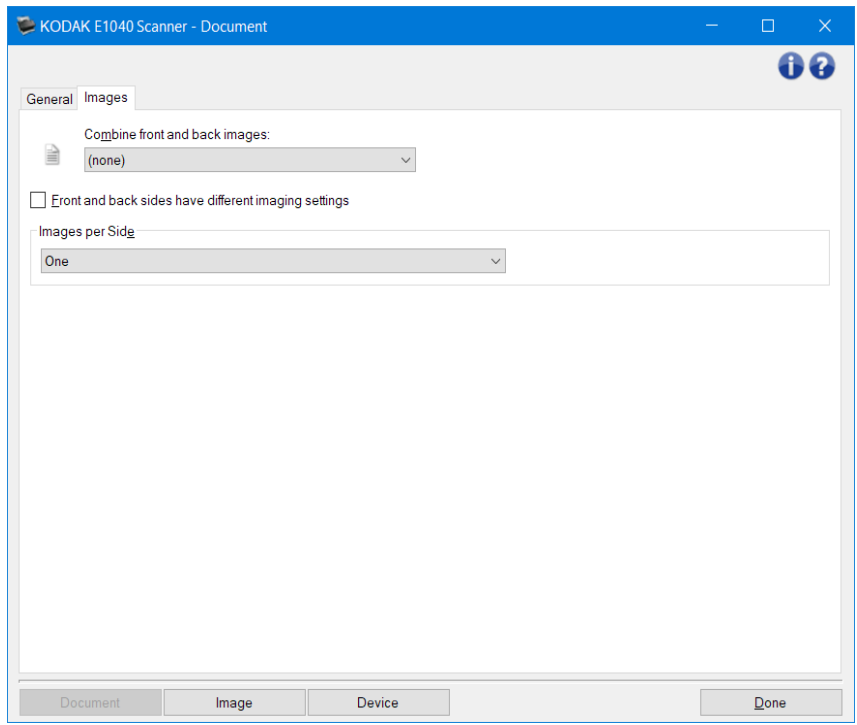

**미미다 - [이미지](#page-19-0) 설정 창**다 다 다 다 다 .

**ロロ - [장치](#page-36-0) 설정 창**다 다 다 다 다 .

요요 - 기본 [스캐너](#page-8-0) 창다다 다 다 다 다 .

정보 아이콘

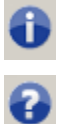

00: 000 00 000 000 00000.

도움말 : 현재 표 시 된 창에 대한 도움말 정보를 표 시 합니다 .

#### <span id="page-14-0"></span>문서 **-** 일반 탭

일반 탭에서는 스캐너가 감지할 수 있는 좀 더 복잡한 설정을 지정할 수 있습니다 .

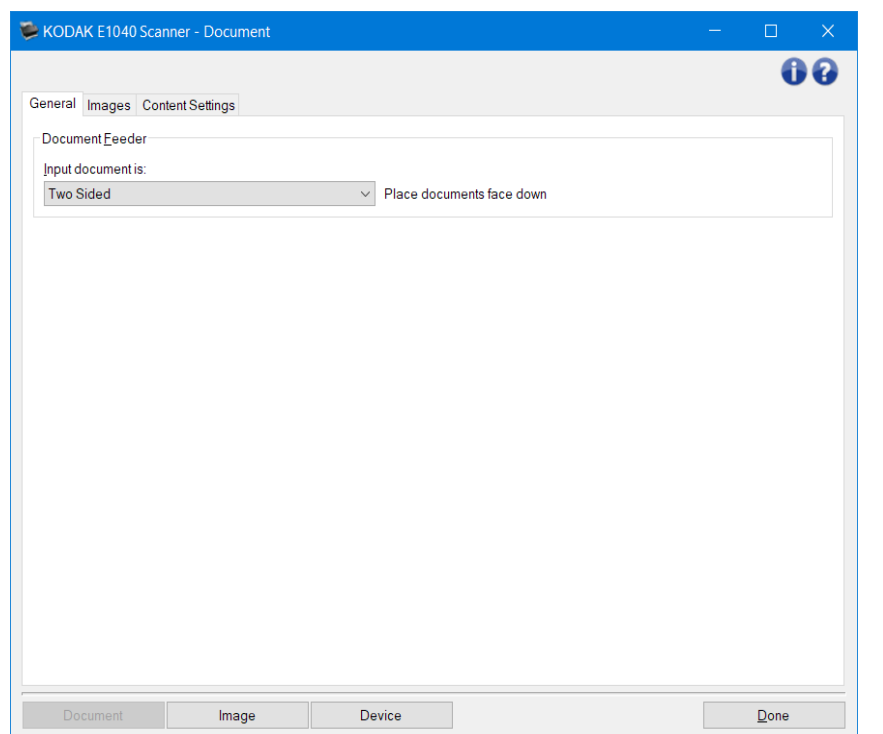

문서 급지 장치 - 입력 용지함에서 스캐너를 통과하여 급지되는 페이지를 선택할 수 있습니다 .

- 입력 문서 형식 전자 이미지용으로 사용할 정보가 문서의 어느 쪽에 있는지 선택할 수 있습니다 .
- 양면 : 문서의 앞면과 뒷면을 스캔합니다 .
- 단면 **-** 앞면 : 문서의 앞면만 스캔합니다 .
- 단면 **-** 뒷면 : 문서의 뒷면만 스캔합니다 .

참고 : 일반 버튼 및 옵션에 대한 내용은 [문서](#page-13-0) 설정 창을 참조하십 시 오 .

#### <span id="page-15-0"></span>문서 **-** 이미지 탭

nnn nnnn nnnnn nn nnn nnn nnn nnnn nnnn.

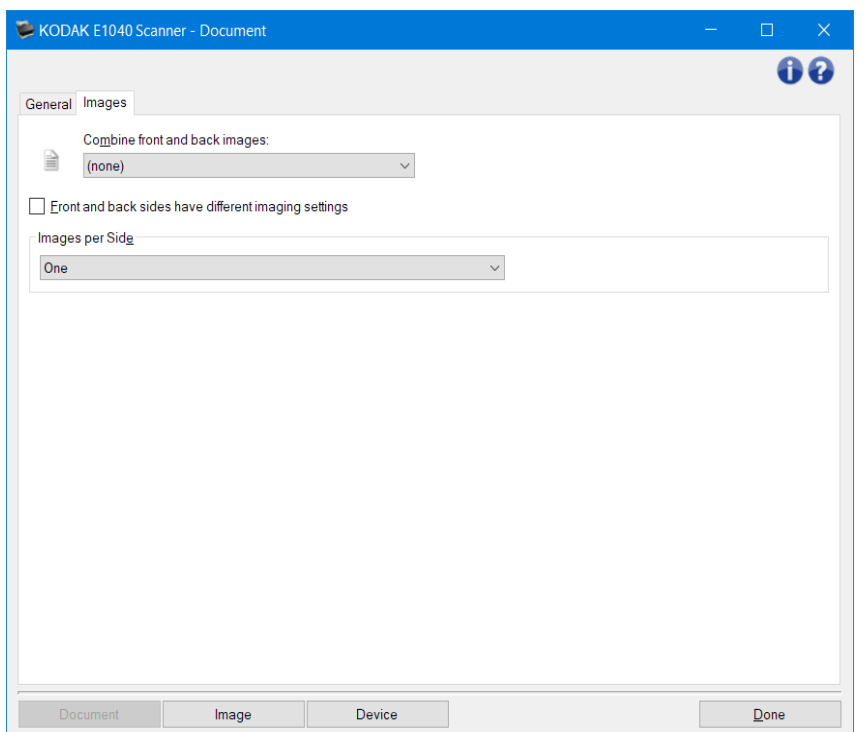

- 앞면 및 뒷면 이미지 결합 일반적으로 한 문서에서 앞면에 대해 한 이미지가 생성되고 뒷면에 대해 또 다른 이미지가 생성됩니다 . 문서의 앞면과 뒷면에 모두 하나의 이미지를 포함하려면 이 옵션을 00000.000000000000000.
	- 0000:000 000 000 000 000.
	- 00000:000 000 000 00 000.
	- 00000:000 000 000 000 000.
	- $\bullet$  000000:0000000000000000.

 $\Box$  $\Box$ :

- 이 옵션은 양면 스캐너 모델에서만 사용 가능합니다 .
- 이 옵션은 입력 문서 가 양면 으로 설정되고 , 면별로 다른 설정 이 해제되고 , 면당 이미지 수 가 *1* <sup>개</sup> 로 ă do do do d*o do do* do do do do do do do do do .
- 이 옵션은 미리 보기 이미지에 적용되지 않습니다 .

앞면 및 뒷면의 이미지 설정이 다릅니다 **.** - 기본적으로 TWAIN 드라이버 /데이터소스에서 선택하는 설정은 이미지 양면에 적용됩니다 . 스캔할 문서의 각 면별로 이미지 처리 설정을 다르게 선택하려면 이 옵션을 지정합니다 . 예를 들어 , 앞면은 컬러 , 뒷면은 흑백으로 하려면 먼저 ([일반](#page-14-0) 탭에서 *)*입력 문서 에서 양면 옵션을 선택한 뒤 앞면 <sup>및</sup> 뒷면의 이미지 설정이 다릅니다 *.*를 선택합니다 .

이렇게 하면 [이미지](#page-19-0) 설정 창에서 <sup>면</sup> 옵션이 더 이상 회색으로 표 시 되지 않고 면에 따라 서로 다른 설정을 선택할 수 있게 됩니다 . 이제 면별로 다른 이미지 설정을 선택했으므로 선택 사항이 스캔 중인  $P$  . And a demonstration of the demonstration  $\alpha$  and  $\alpha$  and  $\alpha$  and  $\alpha$ 뒷면에 적용할 설정을 선택합니다 .

참고 : 앞면 <sup>및</sup> 뒷면의 이미지 설정이 다릅니다 *.* 옵션은 양면 스캐너 모델의 경우에만 사용할 수  $\Box \quad \Box \quad \Box \quad \Box \quad \Box \quad .$ 

면당 이미지 수 - 사용자의 이미지 처리 선택을 바탕으로 특정 면에 대해 스캐너가 만들 이미지 수를 nnnn.

- **10**:0000 100 0000 0000 000.
- **1** 개 **-** 문서 내용 기준 : 문서가 컬러 /회색조 또는 흑백인지를 스캐너가 자동으로 감지하도록 합니다 . 참고 : 이 옵션은 미리 보기 이미지에 적용되지 않습니다 .
- 여러 미 : 미미미 2 미 미미미 미미미 미미미 미미미.

**00:10 - 00 00 00(***0 00 000 0*0000)0 0000 <del>[내용](#page-17-0) 설정 탭</del>0 00000.

구성할 이미지 - 구성할 전자 이미지를 나타냅니다 .

참고 : 이 옵션은 면당 이미지 <sup>수</sup> 옵션에서 **1** 개 이외의 다른 옵션을 선택한 경우에만 사용할 수  $\Box \quad \Box \quad \Box \quad \Box \quad \Box \quad .$ 

아래의 고급 옵션 구성 절차 예를 참조하십 시 오 .

문서 내용을 [기준으로](#page-50-0) 컬러/회색조 또는 흑백 이미지 만들기

문서 각 면에 대해 복수 이미지 [만들기](#page-52-0)

문서 각 면에 대해 서로 다른 설정 [만들기](#page-54-0)

가능한 경우에는 위 /아래 화살표를 사용해 스캐너에서 스캔 응용 프로그램으로 이미지가 전달되는 순서를 선택합니다 .

도구 모음 버튼

- ÷. 추가 :구성 목록 맨 아래에 이미지 유형을 추가합니다 .
- 변경 :현재 선택한 이미지 종류를 변경할 수 있습니다 . ÷ —
- $\begin{array}{lcl} \rule{0pt}{2.5ex} \rule{0pt}{2.5ex} \rule{$ Ŵſ

참고 : 일반 버튼 및 옵션에 대한 내용은 [문서](#page-13-0) 설정 창을 참조하십 시 오 .

# <span id="page-17-0"></span>문서 **-** 내용 설정 탭

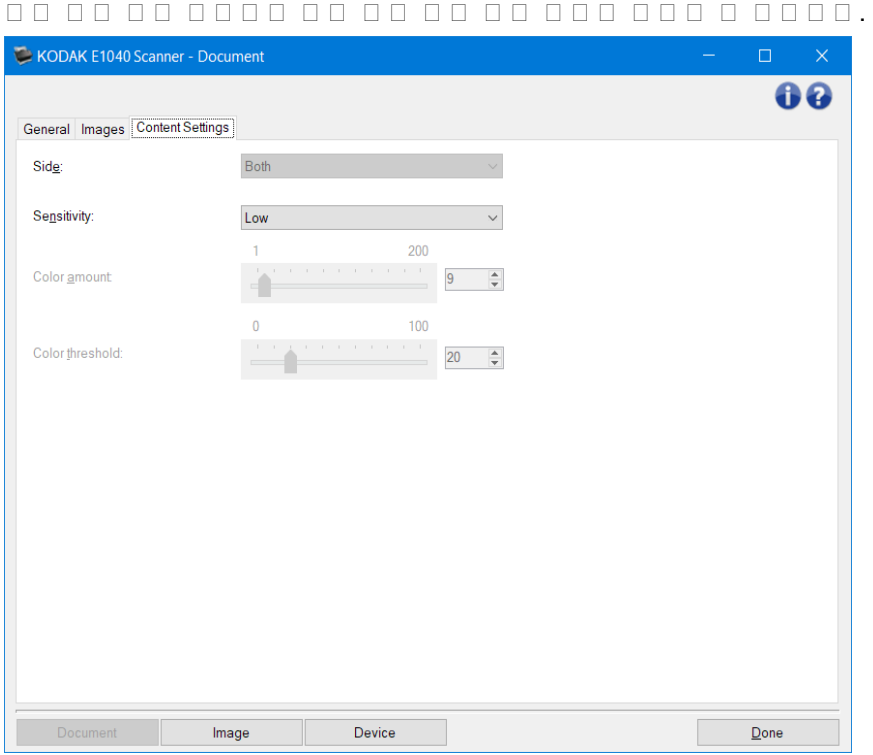

면 - 민감도 설정이 적용될 면을 결정합니다 . 이 옵션은 고급 탭에서 면별로 다른 설정 을 선택한 경우에만 0000000.

#### 민감도

- 낮음 : 컬러 /회색조 이미지로 저장할 색상의 양이 적은 문서에 사용합니다 . 주로 검은색 텍스트와 작은 로고로 구성되어 있거나 소량의 강조 표 시 텍스트 또는 작은 컬러 사진을 포함하고 있는 문서를 캡처할 때 사용됩니다 .
- 중간 : 낮음 옵션에 비해 컬러 부분이 많은 문서에 사용하며 , 문서를 컬러 /회색조 이미지로 저장하기 전에 적용합니다 .
- 높음 : 중간 옵션에 비해 컬러 부분이 많은 문서에 사용하며 , 문서를 컬러 /회색조 이미지로 저장하기 전에 적용합니다 . 중간 내지 큰 크기의 컬러 사진을 포함하고 있는 문서를 검은 글자만으로 구성된 문서와 구별할 때 사용합니다 . 중간색이 있는 사진을 올바로 캡처하려면 컬러 임계값 또는 컬러의  $\label{eq:constr} \begin{array}{lllllllllll} \hline \rule{0mm}{4mm} & \rule{0mm}{4mm} \rule{0mm}{4mm} \end{array} \begin{min} \rule{0mm}{4mm} & \rule{0mm}{4mm} \rule{0mm}{4mm} \rule{0mm}{4mm} \end{min} \begin{min} \rule{0mm}{4mm} & \rule{0mm}{4mm} \rule{0mm}{4mm} \rule{0mm}{4mm} \end{min} \begin{min} \rule{0mm}{4mm} & \rule{0mm}{4mm} \rule{0mm}{4mm} \end{min} \begin{min} \rule{0mm}{4mm} & \rule{0mm}{4mm} \rule{0mm}{4mm$
- በ00 00:*000 0 000 00 000* 000 000 000 0000.

참고 : 민감도 값을 설정할 때는 중간 옵션으로 시 작하여 일반 작업 세트를 스캔하는 것이 좋습니다 . 너무 많은 문서가 컬러 /회색조와 흑백으로 생성될 경우 , 높음 옵션으로 변경한 후 다 시 스캔하십 시 오 . 너무 적은 문서가 컬러 /회색조와 흑백으로 생성될 경우 , 낮음 옵션으로 변경한 후 다 시 스캔하십 시 오 . 이 옵션들 중 어떤 것으로도 원하는 결과를 얻지 못하면 사용자 지정 을 선택하여 컬러의 <sup>양</sup> 및 /또는 컬러 임계값 을 직접 조절합니다 . 또한 사용자 지정 을 사용하면 스캐너가 문서를 분석하고 권장 설정을 제 시 해 주는 학습 모드에 접근할 수 있습니다 .

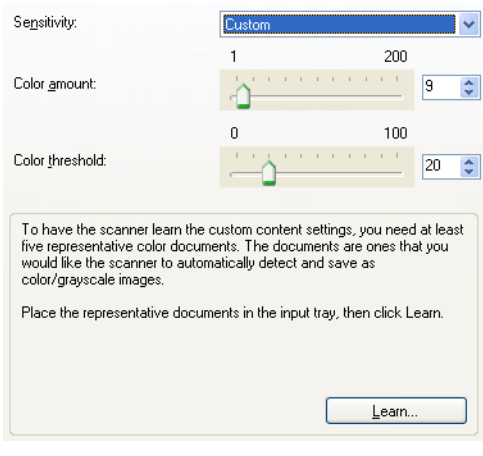

- 컬러의 양 문서를 컬러 /회색조로 저장하기 전에 문서에 존재해야 하는 컬러의 양입니다 . 컬러의 <sup>양</sup> 값이 증가할수록 더 많은 컬러 픽셀이 필요합니다 . 옵션 범위는 **1** 부터 **200** 까지입니다 . 참고 : 이 옵션은 민감도 *:* 사용자 지정 에만 사용할 수 있습니다 .
- 컬러 임계값 특정 색상이 컬러의 양 계산에 포함될 컬러 임계값 또는 채도 (즉 , 흐린 파랑 대 진한 파랑 )입니다 . 값이 높을수록 보다 강한 색상이 필요합니다 . 옵션 범위는 **0** 부터 **100** 까지입니다 . 참고 : 이 옵션은 민감도 *:* 사용자 지정 에만 사용할 수 있습니다 .
- $\begin{array}{l} \textcolor{red}{\textbf{1}} \textcolor{red}{\textbf{1}} \textcolor{red}{\textbf$ 5 장의 대표적인 컬러 문서를 입력 용지함에 넣습니다 . 문서의 스캔 및 분석 과정을 통해 권장 컬러의  $D = 1 = 1 = 1.$  $\square$ 
	- 0 000 *000:000 00*00 000 0 0000.
	- 컬러의 <sup>양</sup> 및 컬러 임계값 슬라이더는 자동으로 업데이트됩니다 . 이 값으로 사용자의 작업 세트에 <u>ad add ad ad *ad add* ad add add add.</u>

ㅎㅎ: ㅎㅎ ㅎㅎ ㅎ ㅎㅎㅎ ㅎㅎ ㅎㅎㅎ <mark>운서 설정 창</mark>ם ㅎㅎㅎㅎㅎ .

# <span id="page-19-0"></span>이미지 설정 창

 $\begin{array}{l} \begin{array}{l} \text{\textcolor{blue}{\bf C} \text{ \textcolor{blue}{\bf C} \text{ \textcolor{blue}{\bf C$ 요요요 요요 *요요 요요 요요* 요요요요요. 요요요 요요 요요 <mark>[일반](#page-21-0), [크기](#page-23-0),</mark> 요요 <mark>(컬러/[회색조](#page-28-0)</mark> 요 [흑백](#page-26-0)), [향상](#page-31-0) ㅁ [감지](#page-34-0) ㅁㅁ ㅁㅁㅁㅁ ㅁㅁㅁㅁ.

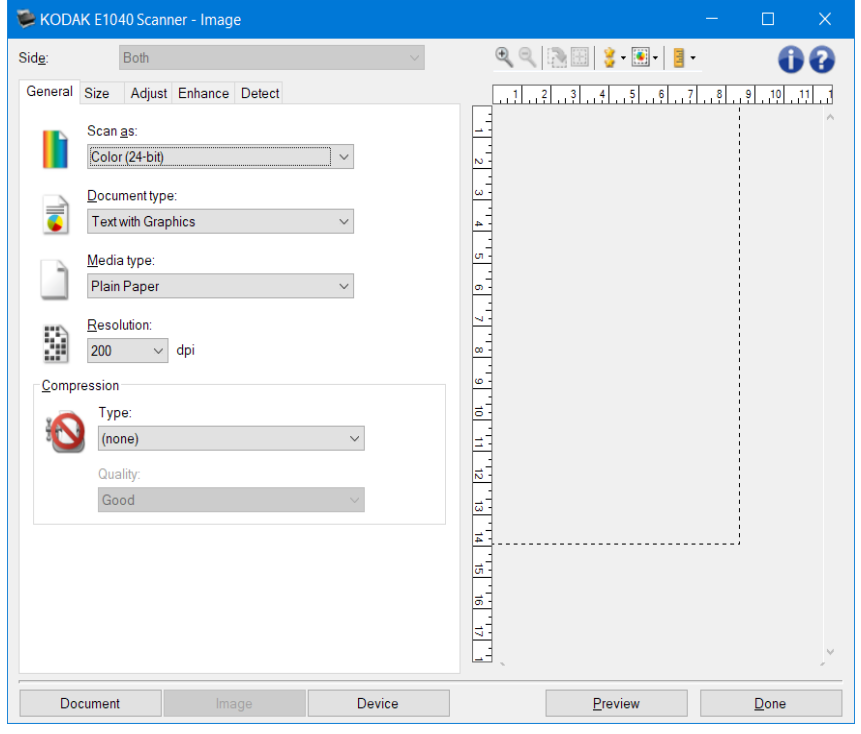

면 - 어떤 면과 이미지를 구성할 것인지 선택할 수 있습니다 (예 : 앞면 , 뒷면 , 양면 : 컬러 (24 비트 ) 등 ). 모든 000 000 000 0000 00000.

 $\square$ 

- 이 옵션은 고급 탭에서 고급 설정을 선택한 경우에만 사용할 수 있습니다 .
- 양면 및 뒷면 옵션은 양면 스캐너 모델에서만 사용할 수 있습니다 .

도구 모음 버튼

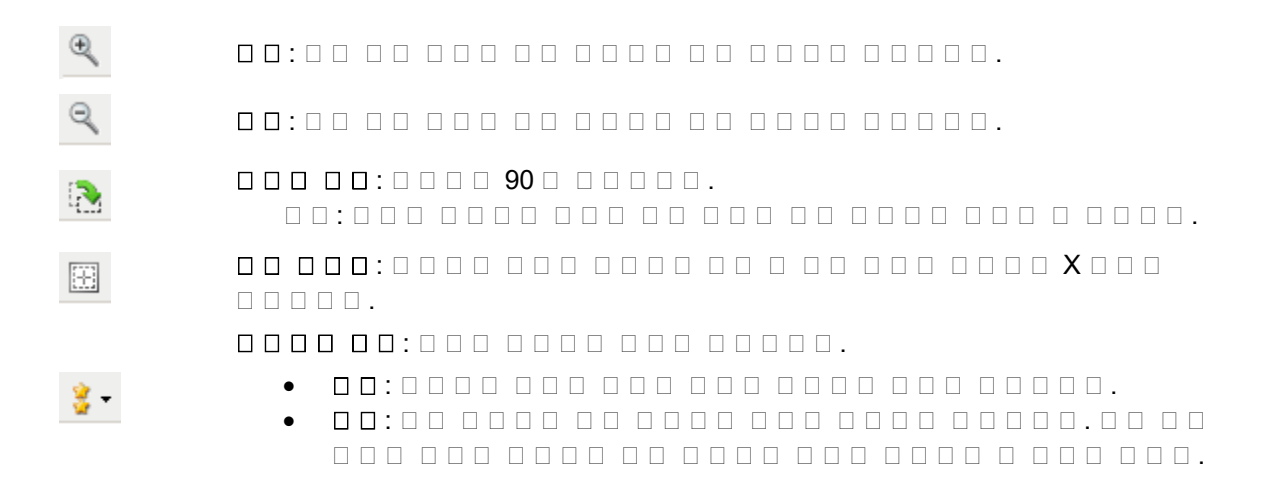

참고 : 문서 내용에 따라 확대하여 실제로 표현된 이미지 를 봐야 할 수도 있습니다 .

자동 미리보기 업데이트 : 표 시 된 이미지가 어떻게 업데이트될지 선택할 수 있습니다 .

- $\boxed{\bullet}$  .
- 켜기 : 표 시 된 이미지는 대부분의 경우 문서를 다 시 스캔하지 않고도 설정 변경 효과를 자동으로 보여 줍니다 . 스캔을 다 시 해야 하는 경우 , 문서를 다 시 넣으라는 메 시 지가 표 시 됩니다 .
- 00:000 000 00 000 000 000 000 000000 않습니다 .

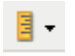

단위 : 스캐너용 측정 단위를 선택합니다 . 여기에는 미리 보기 영역 및 크기 관련 옵션이 포함되어 있습니다 . 단위 옵션에는 인치 , 센티미터 및 픽셀 이 있습니다 .

#### 미리 보기 영역

미리보기 영역은 현재 바로 가기 설정을 바탕으로 한 견본입니다 . 미리 보기 스캔을 수행한 뒤 이 영역에 이미지가 표 시 됩니다 .

- 윤곽선 : 문서 **:** 수동 선택 또는 이미지 **:** 문서 일부 를 [크기](#page-23-0) 탭에서 선택하면 미리보기 영역에 현재 윤곽 선택 내용도 표 시 됩니다 . 윤곽선이 미리보기 이미지에 맞지 않는 경우 마우스를 사용하여 윤곽선의 크기 및 위치를 조절할 수 있습니다 . 마우스 커서를 윤곽선 주위에서 움직이면 왼쪽 000 000 00 0000 000 000 000 00000.
- 이동 : 마우스 커서를 윤곽선 내에 위치하여 윤곽선 위치를 조정합니다 .
- 코너 : 마우스 커서를 그래픽 코너 중 한 곳에 위치하여 동사에 두 면을 조정합니다 .

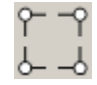

• 면 : 마우스 커서를 그래픽 면 중 한 곳에 위치하여 면을 조정합니다 .

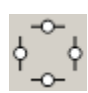

• 회전 : 마우스 커서를 회전 그래픽 위에 두고 윤곽선의 각을 조절합니다 .

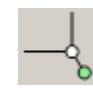

# **ロロ - [문서](#page-13-0) 설정 창**다 다 다 다 다 ..

**□□ - [장치](#page-36-0) 설정 창**□ □□□□□.

미리보기 - 스캔을 시 작하면 미리보기 영역에 스캔한 이미지가 있는 이미지 설정 창이 표 시 됩니다 . 표 시 된 이미지는 현재 바로 가기 설정을 바탕으로 한 견본입니다 .

#### **ロロ - 기본 [스캐너](#page-8-0) 창**다다 다다다다.

정보 아이콘

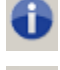

00: 000 00 000 000 00000.

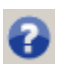

도움말 : 현재 표 시 된 창에 대한 도움말 정보를 표 시 합니다 .

# <span id="page-21-0"></span>이미지 **-** 일반 탭

 $\begin{array}{l} \textcolor{red}{\textbf{12.6}} \textcolor{black}{\textbf{13.6}} \textcolor{black}{\textbf{14.6}} \textcolor{black}{\textbf{14.6}} \textcolor{black}{\textbf{14.6}} \textcolor{black}{\textbf{14.6}} \textcolor{black}{\textbf{14.6}} \textcolor{black}{\textbf{14.6}} \textcolor{black}{\textbf{14.6}} \textcolor{black}{\textbf{14.6}} \textcolor{black}{\textbf{14.6}} \textcolor{black}{\textbf{14.6}} \textcolor{black}{\textbf{14.6}} \textcolor{black}{\textbf{14.6}} \textcolor$ 필요가 없습니다 .

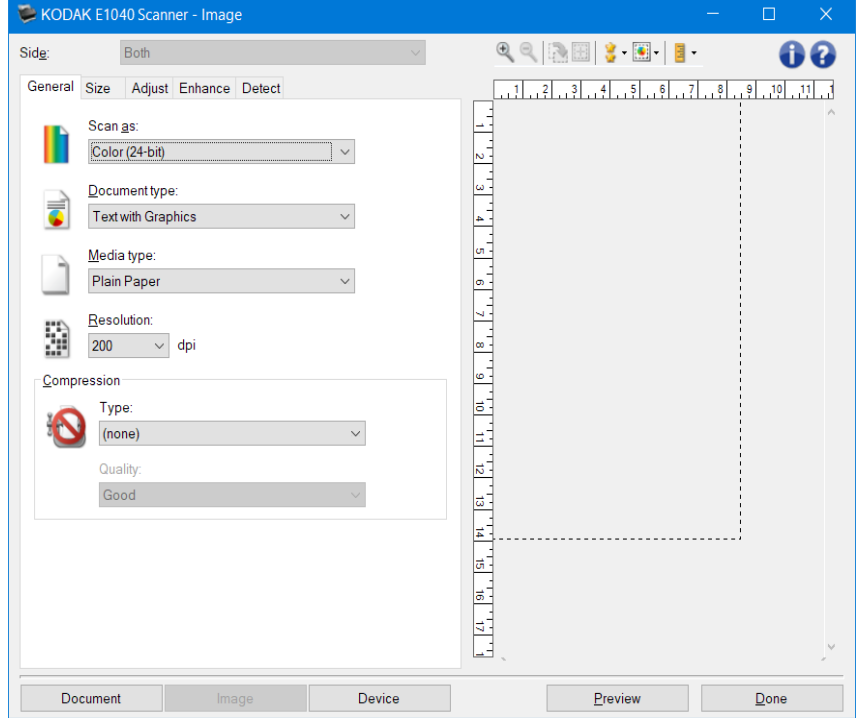

00 00 - 00 000 000 000 0000.

- **그리 (24 미디)**: 그리다 미디 미디 [컬러](#page-60-0) 미디다 미디다다.
- 회색조 (8 비트 ): 스캐너에서 문서의 [회색조](#page-64-0) 버전을 생성합니다 .
- □□(1 □□): □□□□ □□□ [흑백](#page-59-0) □□□ □□□□□.

 $12777799$  ... 1  $10177799$   $1019999$   $1019999$   $101999$   $101999$   $101999$   $101999$   $101999$   $101999$   $101999$   $101999$   $101999$   $101999$   $101999$   $101999$   $101999$   $101999$   $101999$   $101999$   $101999$   $101999$   $101999$   $1$ 

문서 유형 - 문서 내용 유형을 선택할 수 있습니다 .

- 그래픽이 포함된 텍스트 : 문서에 텍스트 , 비즈니스 그래픽 (막대 그래프 , 파이 차트 등 ) 및 0000000000000.
- $\bullet$  000:000 000 000 0000 0000.
- 00:000 000 0000 0000 000.

미디어 유형 - 용지의 결 /중량을 기준으로 스캔하려는 용지의 유형을 선택할 수 있습니다 . 옵션 : 일반 용지 ,얇은 용지 ,광택 용지 ,카드지 , 잡지 가 있습니다 .

해상도 - 스캔한 이미지의 품질을 좌우하는 dpi(dots per inch)를 선택할 수 있습니다 . 더 높은 해상도로 스캔하면 이미지 품질이 좋아지지만 스캔 시 간과 이미지 크기도 늘어납니다 . 참고 : 이 옵션은 미리보기 품질 이 보통 으로 설정된 경우 미리보기 이미지에 적용되지 않습니다 .

압축 - 전자 이미지 크기를 줄일 수 있습니다 .

- **00:** 00000 000 <mark>[컬러](#page-60-0)</mark> 000 00000.
- **(**없음 **)**: 압축을 하지 않아 이미지 크기가 커집니다 .
- 그룹 **-4**: CCITT 표준을 사용해 이미지를 압축하며 종종 [TIFF](#page-69-0) 파일과 함께 사용됩니다 . 참고 : 이 옵션은 스캔 방식 *:* 흑백 *(1* 비트 *)*에서는 사용할 수 없습니다 .
- **JPEG**: [JPEG](#page-66-0) **DOO DOOD DOOD DOOD.**

참고 : 이 옵션은 스캔 방식 *:* 흑백 *(1* 비트 *)*에서는 사용할 수 없습니다 .

- 품질 : 압축된 JPEG 이미지의 품질을 선택할 수 있습니다 .
- 초안 : 최대한 압축해 이미지 크기가 가장 작습니다 .
- 00: 000 00 000 000 000 000 00000.
- $\bullet$  00:000 000 00 000 000 000 00000.
- 최고 : 최소한의 압축을 통해 매우 뛰어난 이미지 품질을 제공합니다 .
- 000:00 000 00 00 000 000 000.

참고 : 이 옵션은 미리 보기 이미지에 적용되지 않습니다 .

ㅎ . ㅎ ㅎ ㅎ ㅎ ㅎ ㅎ ㅎ ㅎ ㅎ ㅎ ㅎ ㅎ <mark>[이미지](#page-19-0) 설정 창</mark>요 ㅎ ㅎ ㅎ ㅎ ㅎ .

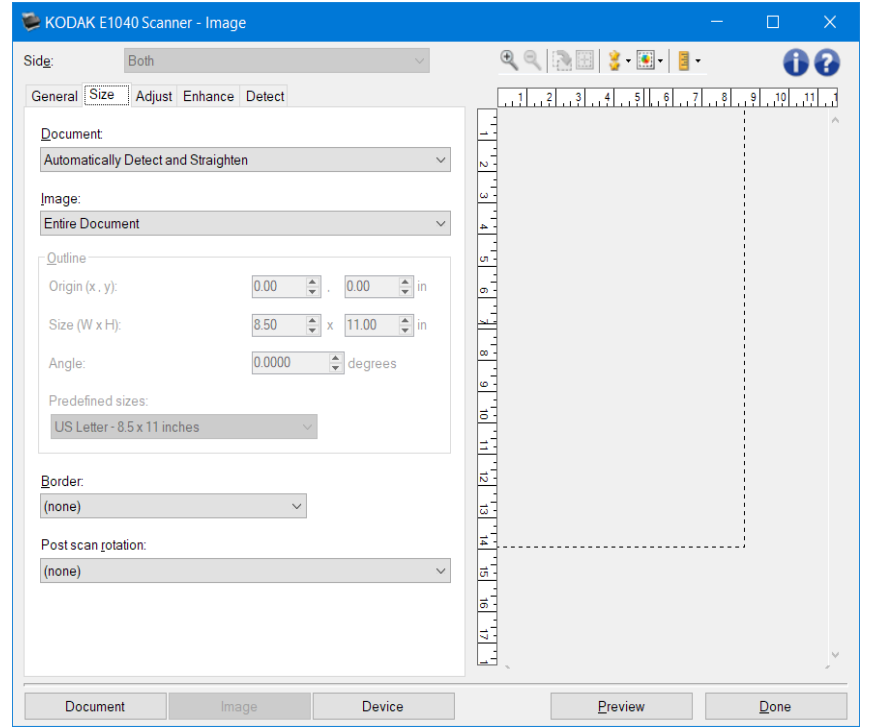

#### <span id="page-23-0"></span>이미지 **-** 크 기 탭

문서 - 문서가 스캐너로 급지되는 동안 스캐너에서 이를 감지하는 방식을 선택할 수 있습니다 .

- 자동 감지 및 정돈 : 크기에 관계없이 개별 문서를 자동으로 찾아 비스듬하게 급지된 문서를 똑바로  $\Pi\Pi\Pi$ .
- 자동 감지 : 크기에 관계없이 개별 문서를 자동으로 찾습니다 . 문서가 비스듬하게 급지되더라도 정돈되지 않습니다 .
- 수동 선택 : 윤곽선 옵션으로 지정한 영역을 기준으로 스캐너가 이미지를 반환합니다 . 이 옵션은 크기가 동일한 문서들로 이루어진 스캔 작업에만 사용하는 것이 좋습니다 .

이미지 - 문서에서 전자 이미지를 만드는 데 사용할 부분을 선택할 수 있습니다 .

- $\bullet$  0000:
- 문서 **:** 자동 감지 및 정돈 ,문서 **:** 자동 감지 또는 문서 **:** 수동 선택 을 선택한 경우 전체 문서를 반환합니다 .
- $\bullet$  00000:
- 문서 **:** 자동 감지 및 정돈 을 선택하면 윤곽선 옵션으로 지정한 문서 부분을 반환합니다 .

윤곽선 - 전자 이미지를 만드는 데 사용할 위치 및 크기를 선택할 수 있습니다 . 미리 보기 영역에 윤곽선이  $1 1 1 1 1 1.$ 

- $\square \square$   $(x, y)$ :
	- 문서 **:** 자동 감지 및 정돈 을 선택하면 (x)는 문서의 왼쪽 가장자리로부터의 거리이며 (y)는 문서 위쪽 가장자리로부터의 거리입니다 .
	- 문서 **:**수동 선택 을 선택한 경우 (x)는 스캐너의 용지 경로 왼쪽 가장자리로부터의 거리이며  $(y)$ 는 이 그리다 그리다 그리다 그리다 그리다 그리다 그리다 .
- $\Box$   $\Box$   $(w, h)$ :

• 문서 **:** 자동 감지 및 정돈 또는 문서 **:**수동 선택 을 선택하면 이는 전자 이미지의 너비 및 높이입니다 . 참고 : 윤곽선이 스캔한 문서의 끝 부분을 넘어가면 전자 이미지는 사용자가 지정한 것보다

 $\Box$ 

- 각도 : 윤곽선의 각도를 선택할 수 있습니다 .
- 미리 정의한 크기 : 자주 사용하는 용지 크기 목록을 제공합니다 . 이 목록에서 항목을 선택하면 해당 용지의 크기에 윤곽선 크기가 자동으로 설정됩니다 . 사용자 지정 은 윤곽선 크기가 이 목록의 어떤 크기에도 일치하지 않는 경우 표 시 됩니다 .

참고 : 마우스를 사용해 미리 보기 영역에 표 시 된 윤곽선을 조정할 수도 있습니다 .

경계선 - 전자 이미지의 경계선에 수행할 작업을 선택할 수 있습니다 .

- $\bullet$   $(\Box \Box)$
- 추가 : 모든 이미지 가장자리 둘레에 최대 0.1 인치 정도의 경계선을 포함 시 킵니다 . 참고 : 이 옵션은 문서 **:** 자동 감지 및 정돈 , 문서 **:** 자동 감지 또는 문서 **:**수동 선택 에서만 사용할 수  $\Box \Box \Box \Box \Box \ .$
- 제거 : 모든 이미지 가장자리에서 **0.1** 인치 정도의 데이터를 삭제합니다 .잔여 경계선은 문서 가장자리의 변화 (예 : 문서가 완전한 직사각형이 아니거나 비스듬하게 급지된 경우 )에 의해  $\begin{array}{ccc} \square & \square & \square & \square & \square \\ \square & \square & \square & \square & \square \end{array}$

 $\Box$  $\Box$ :

- $\bullet$  , a ban and an and an and an and an and an and an and  $\alpha$ 가능성이 있습니다 .
- 이 옵션은 문서 **:** 자동 감지 및 정돈 및 이미지 **:** 전체 문서 를 모두 선택한 경우에만 사용할 수  $\Box$  $\Box$  $\Box$  $\Box$  $\Box$  $\Box$  $\Box$

참고 : 이 옵션은 미리 보기 이미지에 적용되지 않습니다 .

스캔 후 회전 - 스캔한 다음 전자 이미지에 적용할 회전을 선택할 수 있습니다 .

- $(\Box \Box)$
- 자동 : 스캐너가 문서 내용을 분석하여 급지 방향을 파악한 뒤 이미지를 적절한 방향으로  $\Pi$
- 자동 **-** 기본 **90** 스캐너가 각 문서의 콘텐츠를 분석해 급지 방향을 파악한 뒤 이미지를 적절한 방향으로 회전 시 킵니다 . 문서가 급지된 방식을 스캐너가 감지하지 못할 경우 이미지를 90 도 회전합니다 .
- 자동 **-** 기본 **180** 스캐너가 각 문서의 콘텐츠를 분석해 급지 방향을 파악한 뒤 이미지를 적절한 방향으로 회전 시 킵니다 . 문서가 급지된 방식을 스캐너가 감지하지 못할 경우 이미지를 180 도 회전합니다 .
- 자동 **-** 기본 **270** 스캐너가 각 문서의 콘텐츠 를 분석해 급지 방향을 파악한 뒤 이미지를 적절한  $\begin{array}{l} \n\text{1} \cup \text{1} \cup \text{2} \cup \text{1} \cup \text{2} \cup \text{1} \cup \text{2} \cup \text{2} \cup \$ 회전합니다 .
- **90, 180, 270**  $\Box$

다음 예에서는 이 설정이 가로 방향으로 급지된 문서에 어떤 영향을 주는지를 보여 줍니다 .

 $\Box$   $\Box$   $\Box$   $\Box$   $\Box$   $\Box$  90  $\Box$  180  $\Box$  270  $\Box$ 

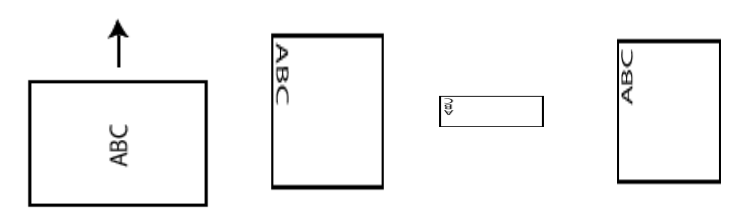

참고 : 이 옵션은 미리 보기 이미지에 적용되지 않습니다 .

ㅎ . ㅎ ㅎ ㅎ ㅎ ㅎ ㅎ ㅎ ㅎ ㅎ ㅎ ㅎ ㅎ ㅎ <mark>[이미지](#page-19-0) 설정 창</mark>요 ㅎ ㅎ ㅎ ㅎ ㅎ .

# <span id="page-26-0"></span>이미지 **-** 조정 탭 **-** 흑백

조정 탭에서 사용할 수 있는 옵션은 [일반](#page-21-0) 탭에서 선택한 스캔 방식 에 따라 달라집니다 . 다음은 스캔 방식 으로 흑백 을 선택한 경우에 사용할 수 있는 옵션입니다 .

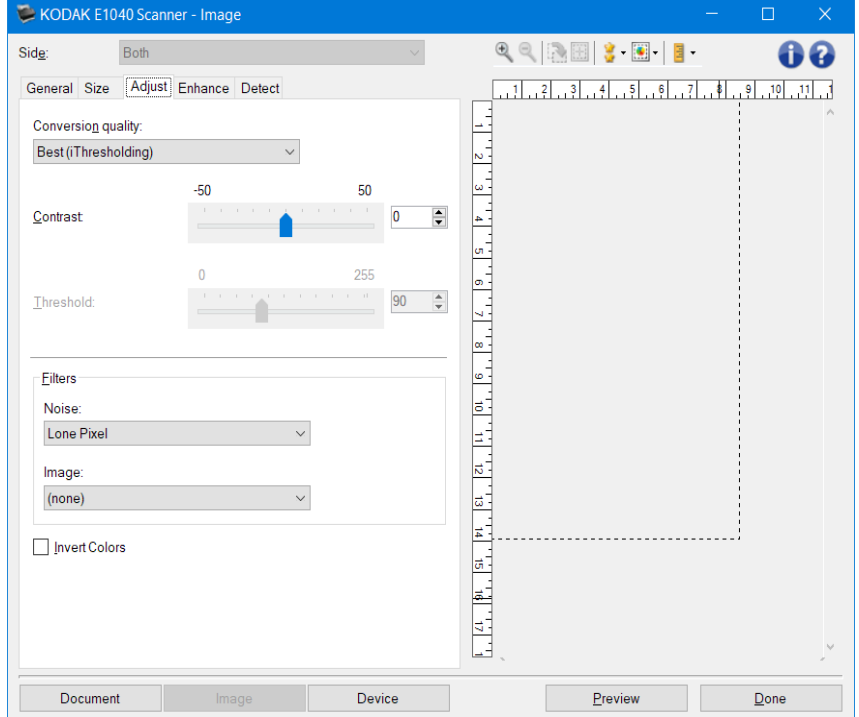

변환 화질 - 이 설정은 스캐너가 흑백 전자 이미지를 얻는 데 사용되는 문서의 [회색조](#page-64-0) 버전을 분석하는 O O O O O O O O O .

• 최상 **-** 지능형 **QC**: 이 기능은 최상 과 동일한 분석을 수행하며 지능형 QC 의 추가적인 장점을  $\begin{array}{l} \texttt{13.999} \end{array} \begin{array}{l} \texttt{14.99} \end{array} \begin{array}{l} \texttt{15.99} \end{array} \begin{array}{l} \texttt{16.99} \end{array} \begin{array}{l} \texttt{17.99} \end{array} \begin{array}{l} \texttt{18.99} \end{array} \end{array} \begin{array}{l} \texttt{17.99} \end{array} \begin{array}{l} \texttt{17.99} \end{array} \end{array} \begin{array}{l} \texttt{17.99} \end{array} \begin{array}{l} \texttt{$ 프로그램 소프트웨어에서 이미지 품질을 최종으로 제어할 수 있습니다 .

참고 : 이 옵션은 KODAK Capture Pro Software 에서만 사용할 수 있습니다 . 자세한 내용은 소프트웨어 설명서를 참조하십 시 오 .

- 최상 (iThresholding): 최고 품질의 이미지를 생성하기 위한 최적의 설정을 결정하기 위해  $\begin{array}{l} \texttt{1} \cup \texttt{2} \cup \texttt{3} \cup \texttt{4} \cup \texttt{5} \cup \texttt{6} \cup \texttt{7} \cup \texttt{8} \cup \texttt{8} \cup \texttt{9} \cup \texttt{10} \cup \texttt{10} \cup \texttt{10} \cup \texttt{10} \cup \texttt{10} \cup \texttt{10} \cup \texttt{10} \cup \texttt{10} \cup \texttt{10} \cup \texttt{10} \cup \texttt{10} \cup \texttt{10} \cup \texttt{10} \cup \texttt{10} \cup \texttt{10}$ OO 00,00 00) 000 0 000 0 0000.
- 보통 (ATP Adaptive Threshold Processing): 원하 는 이미지 품질을 생성하기 위한 최적의 설정을 지정할 수 있습니다 . 이 옵션은 일관성 있는 문서 세트로 스캔할 때 가장 적합합니다 . 원하는 품질을 생성하는 최상 에 대한 대비 설정을 찾을 수 없는 어려운 문서를 스캔해야 할 경우에도 이 옵션을 사용할 수 있습니다 .
- 기본 (고정됨 ): 픽셀이 검은색인지 흰색인지를 결정하는 데 사용되는 회색조 임계값을 선택할 수 있습니다 . 이 옵션은 고대비 문서에 가장 적합합니다 .

대비 - 이미지를 더 선명하게 또는 더 부드럽게 만들 수 있습니다 . 이 설정을 감소 시 키면 이미지가 더 부드러워지고 이미지의 노이즈가 감소합니다 . 이 설정을 증가 시 키면 이미지가 더 선명해지고 빛 정보가 더 잘 보이게 됩니다 . 옵션 범위는 **-50** 부터 **50** 까지입니다 . 기본값은 0 입니다 . 참고 : 변환 품질 *:* 최상 및 변환 품질 *:* 보통 에만 사용할 수 있습니다 .

 $\begin{array}{l} \textbf{1} & \textbf{1} & \textbf$ 이미지가 더 밝아지고 배경 노이즈를 완화할 수 있습니다 . 이 설정을 증가 시 키면 이미지가 더 어두워지고 빛 정보를 더 잘 파악할 수 있습니다 . 옵션 범위는 **0** 부터 **255** 까지입니다 . 기본값은  $90 \sqcap \sqcap \sqcap$ .

참고 : 변환 품질 *:* 보통 및 변환 품질 *:* 기본 에만 사용할 수 있습니다 .

# 필터

- 노이즈
- •
- $\circ$   $(\Box \Box)$
- o 고립 픽셀 : 한 개의 검정색 픽셀이 흰색 픽셀들로 완전히 둘러싸여 있을 경우 이를 흰색으로 변환하거나 , 한 개의 흰색 픽셀이 검정색 픽셀들로 완전히 둘러싸여 있을 경우 00 0000 0000 00 0000.
- o 대다수 규칙 : 주변 픽셀들을 바탕으로 각 픽셀을 설정합니다 . 주변 픽셀들 대부분이  $\begin{array}{l} \textcolor{red}{\textbf{1}} \textcolor{red}{\textbf{1}} \textcolor{red}{\textbf$
- 이미지
- •
- $\circ$   $(\Box \Box)$
- o 하프톤 제거 : 하프톤 스크린으로 구성된 도트 매트릭스 텍스트 및 이미지 (예 : 신문 사진 )의 ann nnnnn.
- 색 반전 이미지에 검은색 픽셀을 저장하는 방법을 선택할 수 있습니다 . 기본적으로 검은색 픽셀은 검은색으로 , 흰색 픽셀은 흰색으로 저장됩니다 . 검은색 픽셀은 흰색으로 , 흰색 픽셀은 검은색으로 저장하려면 이 옵션을 선택합니다 .

ㅎㅎ: ㅎㅎ ㅎㅎ ㅎ ㅎㅎㅎ ㅎㅎ ㅎㅎㅎ <mark>[이미지](#page-19-0) 설정 창</mark>ㅎ ㅎㅎㅎㅎㅎㅎ.

# <span id="page-28-0"></span>이미지 **-** 조정 탭 **-** 컬러 **/**회색조

 $\Box$  $\begin{array}{l} \hbox{\tt 2200 00 00 00 000 000 000 000 000 000}, \end{array}$ 

참고 : 대부분의 옵션에는 추가 설정이 있습니다 . 이러한 설정은 옵션을 사용할 경우에만 표 시 됩니다 . 모든 설정이 화면에 맞지 않으면 모든 설정에 액세스할 수 있는 스크롤 막대가 나타납니다 .

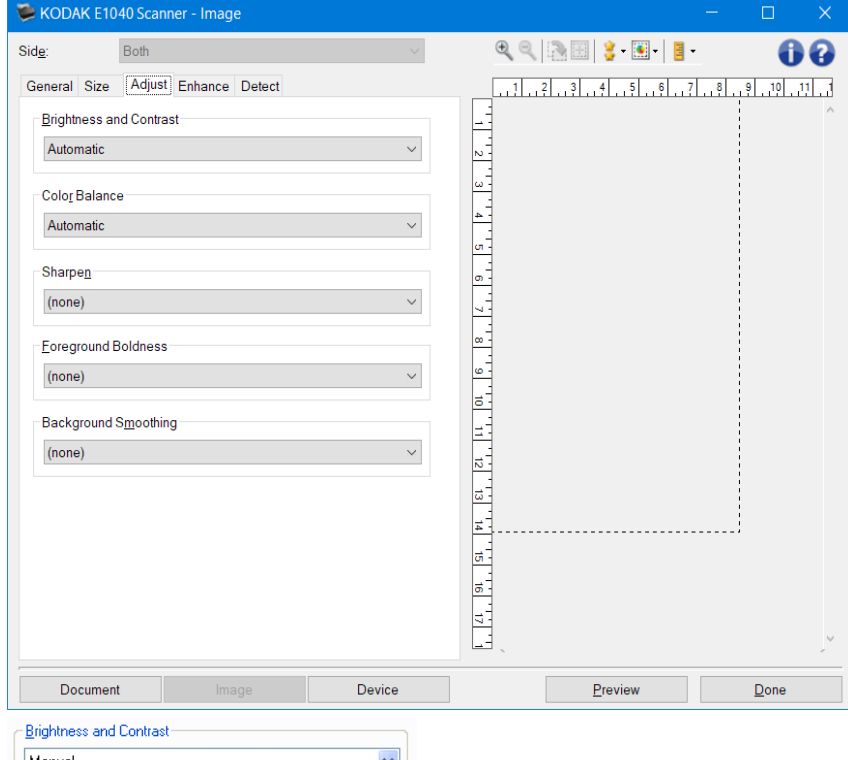

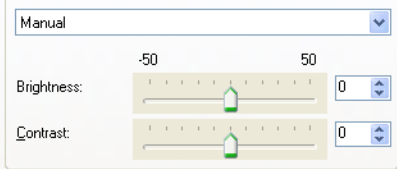

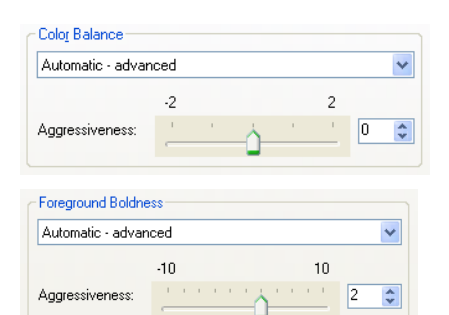

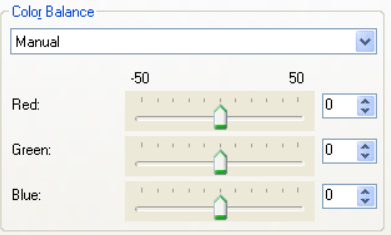

#### E1xxx TWAIN 사용자 인터페이스 안내서

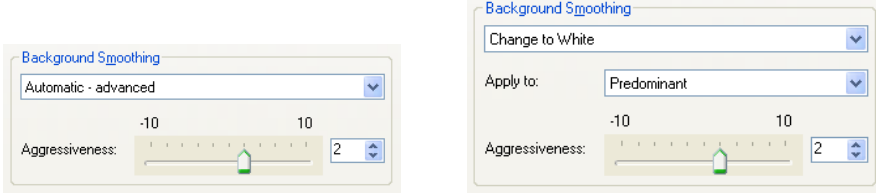

#### 밝기 및 명암

- $\bullet$   $(\Box \Box)$
- 자동 : 각 이미지를 자동으로 조정합니다 .
- 00:00 000 000 00 00 00000.
- 밝기 컬러 또는 회색조 이미지에서 흰색의 양을 변경합니다 . 값 범위는 **-50** 부터 **50** 까지입니다 .
- **10 -** 000 mind down and a control of the top of the top of the top of the top of the top of the top of the top of the top of the top of the top of the top of the top of the top of the top of the top of the top of the to

#### 컬러 밸런스

- $\bullet$  ( $\square$ )
- 자동 : 각 문서의 흰색 배경을 순백색으로 조정합니다 . 이 옵션을 사용하면 용지의 무게 또는 브랜드로 인해 생기는 차이를 보완할 수 있습니다 . 이 옵션은 사진에 사용하지 않는 것이 좋습니다 .
- 자동고급 : 자동 옵션을 더 자세 히 조정하려는 고급 사용자를 위한 기능입니다 .
	- 강도 변화의 정도를 조정합니다 . 이 값을 올리면 오래되어 누렇게 변색된 문서를 작업하는 데 도움이 됩니다 . 값은 **-2** 부터 **2** 까지입니다 .
- 수동 : 모든 이미지에 사용할 특정 값을 설정합니다 .
	- 빨강 컬러 이미지에서 빨간색의 양을 변경합니다 . 값 범위는 **-50** 부터 **50** 까지입니다 .
	- 녹색 컬러 이미지에서 녹색의 양을 변경합니다 . 값 범위는 **-50** 부터 **50** 까지입니다 .
	- 파랑 컬러 이미지에서 파란색의 양을 변경합니다 . 값 범위는 **-50** 부터 **50** 까지입니다 .

참고 : 컬러 밸런스는 회색조 이미지에 사용할 수 없습니다 .

0000 - 000 00000 000 000000.

- $\bullet$   $(\Box \Box)$
- $\Box$
- $\bullet$   $\Box$
- 과장

전경 굵게 - 전경 (텍스트 , 선 등 )을 더 두드러지게 하려는 문서나 양식에 이 옵션을 사용합니다 .

- $\bullet$   $(\Box \Box)$
- 00:00 000 00000.
- 자동고급 : 자동 옵션을 더 자세히 조정하려는 고급 사용자를 위한 기능입니다 .
	- 강도 전경이 확인되는 범위를 조정할 수 있습니다 . 값 범위는 **-10** 부터 **10** 까지입니다 .

배경색 균일화 - 배경색이 있는 문서나 양식에 이 옵션을 사용하면 보다 균일한 배경색을 가진 이미지가 생성됩니다 . 이 옵션을 사용하면 이미지 품질이 향상되고 파일 크기가 줄어듭니다 .

- $\bullet$   $(\Box \Box)$
- $\bullet$  00:00003000000000.
- 자동고급 : 자동 옵션을 더 자세히 조정하려는 고급 사용자를 위한 기능입니다 .

• 강도 - 배경색을 지정하는 범위를 조정할 수 있습니다 . 값 범위는 **-10** 부터 **10** 까지입니다 .

참고 : 일반 버튼 및 옵션에 대한 내용은 [이미지](#page-19-0) 설정 창을 참조하십 시 오 .

# <span id="page-31-0"></span>이미지 **-** 향상 탭

<u>go dao dao dao dan **[일반](#page-21-0) 탭**da dao *da da*o da daoda.</u> 참고 : 대부분의 옵션에는 추가 설정이 있습니다 . 이러한 설정은 옵션을 사용할 경우에만 표 시 됩니다 . 모든  $\begin{array}{l} \texttt{111} \texttt{22} \texttt{33} \texttt{44} \texttt{55} \texttt{66} \texttt{76} \texttt{76} \texttt{76} \texttt{87} \texttt{88} \texttt{88} \texttt{76} \texttt{87} \texttt{88} \texttt{98} \texttt{107} \texttt{108} \texttt{108} \texttt{108} \texttt{108} \texttt{109} \texttt{109} \texttt{109} \texttt{109} \texttt{109} \texttt{109} \texttt{109} \texttt{$ 

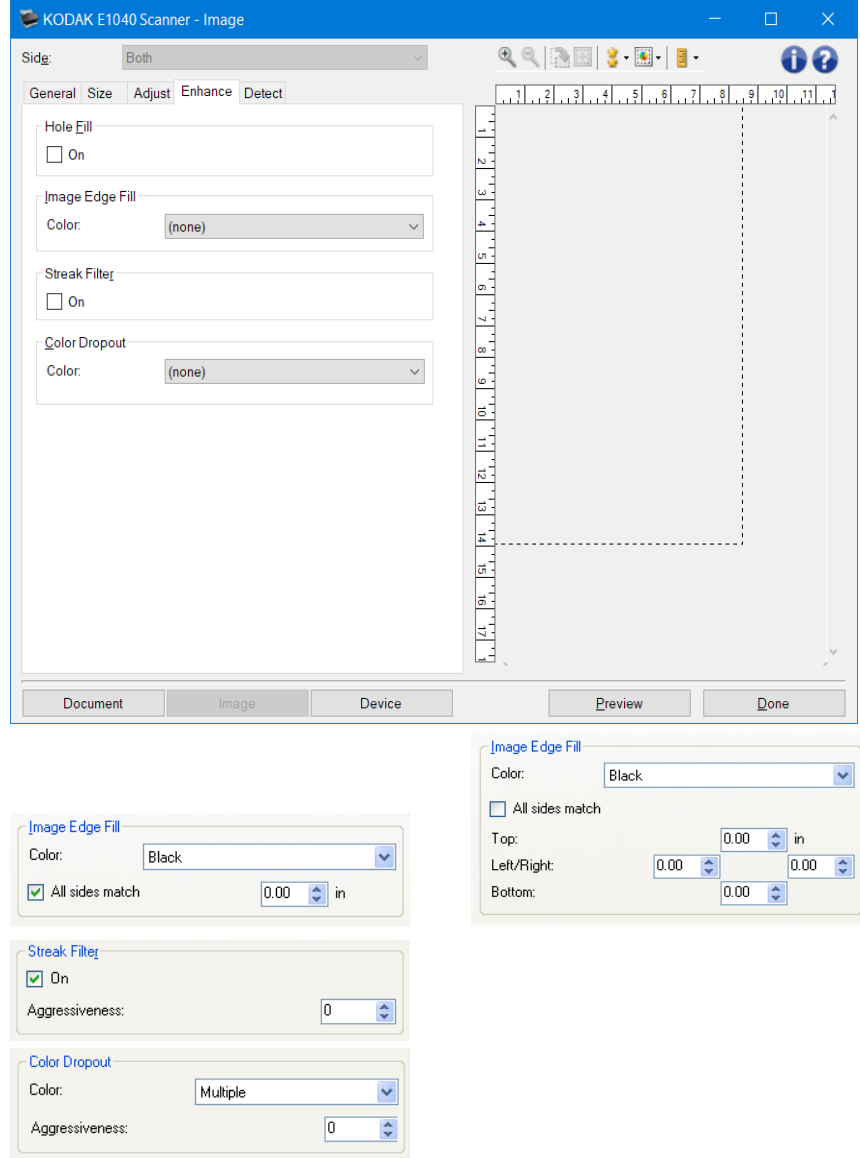

빈 칸 채우기 - 문서 가장자리 둘레에 있는 빈 칸을 채울 수 있습니다 . 채워지는 구멍의 종류 : 원 , 사각형 ,  $\begin{array}{l} \hbox{\tt pop} \; \texttt{O} \; \texttt{O} \; \texttt{$ 

• 켜기 : 빈 칸 채우기를 사용합니다 .

이미지 가장자리 채움 - 최종 전자 이미지의 가 장자리 영역을 지정된 컬러로 덮어 채웁니다 .

- $\bullet$   $\Box$
- $\bullet$  ( $\square$ )
- 자동 : 스캐너가 테두리 컬러를 사용하여 이미지의 가장자리를 자동으로 채웁니다 .

 $\Box$  : 이미지 이 이미지 않는 미지 않는 미지 않는 미지 않는 데 이미지 않는 데 이미지 않는 거야?

- 자동 **-** 찢어짐 포함 : 스캐너가 가장자리를 채우는 것 외에 문서 가장자리의 찢어진 부분도  $0000.$
- $\blacksquare$
- $\bullet$   $\Box$
- 모든 면 일치 : 이 기능을 선택하면 모든 면에 동일한 양이 채워집니다 . 참고 : 이 옵션은 흰색 또는 검은색 의 경우에만 사용할 수 있습니다 .
- 위쪽 : 위쪽 가장자리를 얼마나 채울 것인지 결정합니다 . 참고 : 모든 면 일치 가 켜져 있으면 이 옵션은 사용할 수 없습니다 .
- 왼쪽 **/**오른쪽 : 왼쪽의 옵션에서는 왼쪽 가장자리를 얼마나 채울 것인지를 결정하고 오른쪽의  $\begin{tabular}{l} \multicolumn{2}{c} {\textbf{1}} \multicolumn{2}{c} {\textbf{2}} \multicolumn{2}{c} {\textbf{3}} \multicolumn{2}{c} {\textbf{4}} \multicolumn{2}{c} {\textbf{5}} \multicolumn{2}{c} {\textbf{6}} \multicolumn{2}{c} {\textbf{7}} \multicolumn{2}{c} {\textbf{8}} \multicolumn{2}{c} {\textbf{9}} \multicolumn{2}{c} {\textbf{1}} \multicolumn{2}{c} {\textbf{1}} \multicolumn{2}{c} {\textbf{1}} \multicolumn{2}{c} {\textbf{1}} \multicolumn{2}{c} {\textbf{1}} \mult$ 참고 : 모든 면 일치 가 선택되어 있으면 이 옵션은 사용할 수 없습니다 .
- 000:000 0000 000 000 00000. 참고 : 모든 면 일치 가 켜져 있으면 이 옵션 은 사용할 수 없습니다 .

참고 :

- 이미지 가장자리 채우기 를 사용할 때 너무 큰 값을 입력하면 보존하고자 하는 이미지 데이터까지 채워질 수 있으므로 주의하십 시 오 .
- 이 옵션은 미리 보기 이미지에 적용되지 않습니다 .
- 줄무늬 필터 이미지에서 세로 줄무늬를 필터링하도록 스캐너를 구성할 수 있습니다 . 줄무늬는 이미지에 나타날 수 있는 줄이며 원본 문서의 일부는 아닙니다 . 줄무늬는 문서 오염 (예 : 오물 , 먼지 또는 가장자리 헤짐 ) 또는 스캐너의 권장 청소 절차를 따르지 않을 경우 생길 수 있습니다 .
	- 켜기 : 줄무늬 필터를 사용합니다 .
	- 강도 : 줄무늬를 필터링하는 범위를 조정할 수 있습니다 . 값 범위는 **-2** 부터 **2** 까지입니다 . 기본값은  $0 \sqcap \sqcap \sqcap$ .

ㅎㅎ : ㅎㅎㅎ ㅎㅎㅎ ㅎㅎㅎㅎㅎㅎㅎㅎㅎㅎㅎㅎㅎㅎㅎㅎㅎㅎㅎㅎㅎㅎ <u>[이미지](#page-21-0) - 일반 탭</u>ㅎㅎ 문서 유형으로 사진을 선택합니다 .

- $\begin{array}{l} \textbf{13.99} \\ \textbf{14.909} \\ \textbf{15.909} \\ \textbf{16.909} \\ \textbf{17.909} \\ \textbf{18.909} \\ \textbf{19.909} \\ \textbf{19.909} \\ \textbf{19.909} \\ \textbf{19.909} \\ \textbf{19.909} \\ \textbf{19.909} \\ \textbf{19.909} \\ \textbf{19.909} \\ \textbf{19.909} \\ \textbf{19.909} \\ \textbf{19.909} \\ \textbf{19.909$ 사용됩니다 (즉 , 양식의 선과 상자는 제거 ). 흑백 이미지의 경우 이 설정은 스캐너가 전자 이미지를 얻기 위해 분석하는 문서의 [회색조](#page-64-0) 버전에 영향을 줍니다 .
	- 색상 : 제거하려는 색상을 선택합니다 .
	- •
- $\circ$   $(\Box \Box)$
- o 여러 색 : 어두운 음영 (예 : 검은색 또는 진한 파란색 잉크 ) 이외의 색을 제거합니다 .
- o 200:0000000000.
- $\circ$   $\Box$
- $\circ$   $\Box$
- $O \nightharpoonup \square \square$
- $\circ$   $\Box$  $\Box$
- $\circ$   $\Box$   $\Box$   $\Box$   $\Box$   $\Box$
- 강도 : 컬러를 제거하는 범위를 조정할 수 있습니다 . 값 범위는 **-10** 부터 **10** 까지입니다 . 기본값은  $0 \square \square \square$ .

참고 : 이 옵션은 컬러 를 여러 색 또는 주요 색 으로 설정한 경우에만 사용할 수 있습니다 .

참고 : 컬러 드롭아웃 옵션은 스캔 방식 으로 흑백 또는 회색조 를 선택한 경우에만 사용할 수 있습니다 .

참고 : 일반 버튼 및 옵션에 대한 내용은 [이미지](#page-19-0) 설정 창을 참조하십 시 오 .

# <span id="page-34-0"></span>이미지 **-** 감지 탭

참고 : 일부 옵션에는 추가 설정이 있습니다 . 이러한 설정은 옵션을 사용할 경우에만 표 시 됩니다 . 모든 설정이 화면에 맞지 않을 경우 모든 설정에 액세스할 수 있는 스크롤 막대가 나타납니다 .

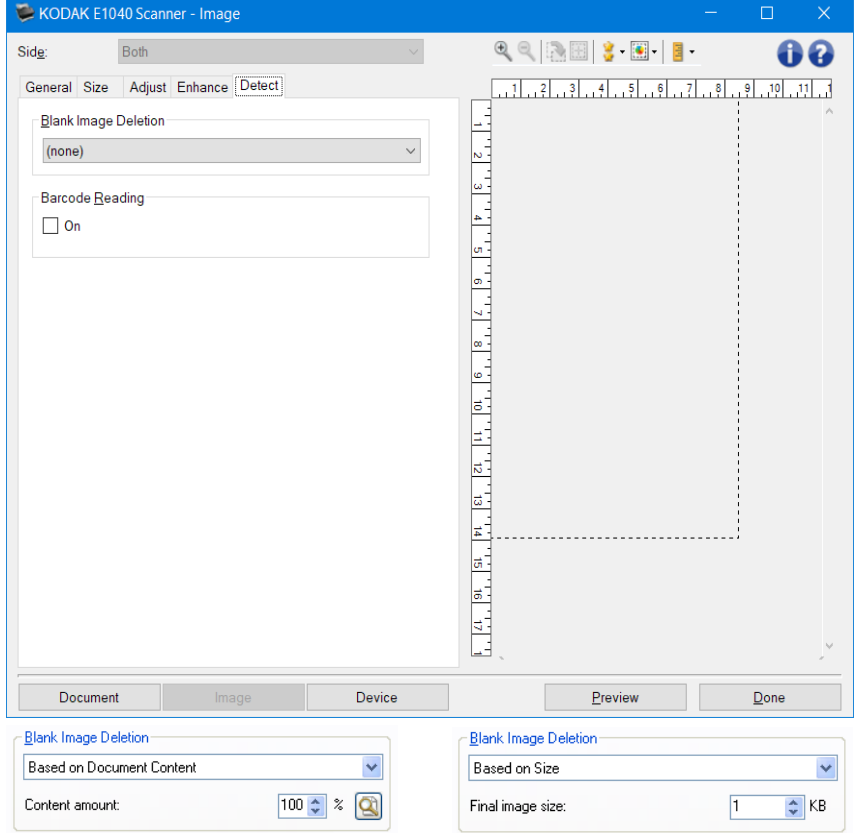

빈 이미지 감지 - 빈 이미지를 스캔 응용 프로그램에 전송하지 않도록 스캐너를 구성할 수 있습니다 .

- **(00)**: 00 0000 00 00 00 00000 00000.
- 문서 내용 기준 : 이미지 내의 문서 내용을 기준으로 빈 이미지가 결정됩니다 .

1.

- o 내용량 : 스캐너에서 빈 이미지로 간주할 최대 문서 내용을 선택할 수 있습니다 . 이 값보다 많은 내용이 있는 이미지는 빈 이미지로 간주되지 않아 스캔 응용 프로그램에 전달되지 않습니다 . 값 범위는 **0**~**100**%입니다 .
- o : 내용량 은 미리보기 이미지의 내용으로 채워집니다 . 공백 문서가 있는 경우 (예 : 빈 أما عامة العربية العامل الحادث العامل التي تحت التي تحت التي تحت التي تحت التي تحت التي تحت التي تحت<br>التي تحت التي تحت التي تحت التي تحت التي تحت التي تحت التي تحت التي تحت التي تحت التي تحت التي تحت التي تحت ال 수행한 다음 이 버튼을 클릭하여 적합하게 내용량 을 조절합니다 ).

참고 : 이 옵션은 미리 보기 이미지가 있을 때만 사용할 수 있습니다 .

- 크기 기준 : 스캔 응용 프로그램에 전송할 이미지 크기에 따라 빈 이미지를 결정합니다 (예 : 다른 모든 설정을 적용한 후 ).
- •
- o 최종 이미지 크기 : 스캐너에서 빈 이미지로 간주하지 않을 최소 이미지 크기를 선택할 수 있습니다 . 이 값보다 작은 모든 이미지는 빈 이미지로 간주되어 스캔 응용 프로그램에 전달되지 않습니다 . 값의 범위는 **1** 부터 **1000 KB** 까지 (1KB=1024 바이트 )입니다 .

바코드 판독 - 스캐너가 바코드 이미지를 검색할 수 있도록 구성합니다 . 스캐너가 각 이미지를 검색해  $\begin{tabular}{l} \multicolumn{2}{c} {\textbf{1}} \end{tabular} \begin{tabular}{l} \multicolumn{2}{c} {\textbf{1}} \end{tabular} \begin{tabular}{l} \multicolumn{2}{c} {\textbf{1}} \end{tabular} \begin{tabular}{l} \multicolumn{2}{c} {\textbf{1}} \end{tabular} \begin{tabular}{l} \multicolumn{2}{c} {\textbf{1}} \end{tabular} \begin{tabular}{l} \multicolumn{2}{c} {\textbf{1}} \end{tabular} \begin{tabular}{l} \multicolumn{2}{c} {\textbf{1}} \end{tabular} \begin{tabular}{l} \multicolumn{2}{c}$ 

 $\bullet$  00:000000000.

참고 : 일반 버튼 및 옵션에 대한 내용은 [이미지](#page-19-0) 설정 창을 참조하십 시 오 .
# <span id="page-36-0"></span>장치 설정 창

이 창에서는 사용 가능한 탭들을 사용해 스캐너별 옵션을 설정할 수 있습니다 . 장치 설정에 사용된 값은 <u>đđa *đa da da*g dado da da da da</u> shi da tha tha daga.

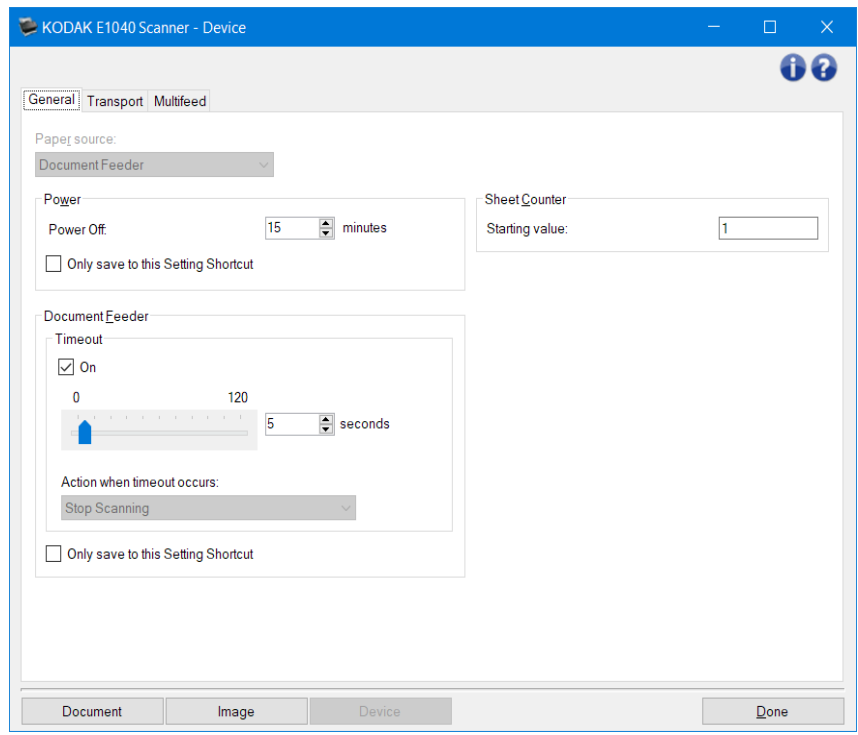

**ロロ - [문서](#page-13-0) 설정 창**다 다 다 다 다 .

**미미미 - [이미지](#page-19-0) 설정 창**다 다 다 다 다.

**ㅁㅁ - 기본 [스캐너](#page-8-0) 창**ㅁㅁ ㅁㅁㅁㅁㅁ.

정보 아이콘

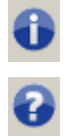

 $\Box 0: \Box 0 \Box 0 \Box 0 \Box 0 \Box 0 \Box 0 \Box 0 \Box 0 \Box \ .$ 

 $\begin{array}{l} \textbf{000} : \textbf{00 00 00 00 00 00 00 00 \end{array} .$ 

## <span id="page-37-0"></span>장치 **-** 일반 탭

일반 탭으로 스캐너별 옵션을 설정하고 스캐너 진단에 액세스할 수 있습니다 .

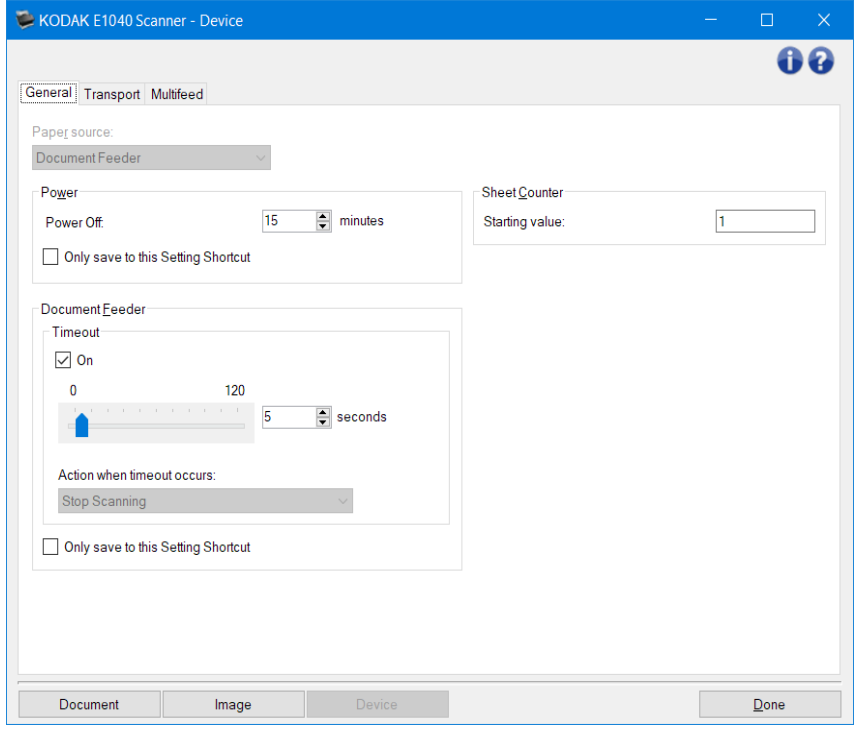

 $3222$ 

- 자동 : 먼저 급지 장치에서 용지를 찾습니다 . 입력 용지함에 문서가 없으면 스캐너는 평판에서  $\Box$  $\Box$  $\Box$  $\Box$  $\Box$  $\Box$ .
- 문서 공급 장치 : 스캐너가 입력 용지함의 문서만 스캔합니다 .
- 평판 : 스캐너가 평판에서 스캔합니다 .

참고 : 자동 및 평판 옵션은 스캐너에 스캔 응용 프로그램이 연결되어 있고 사용자가 평판 액세서리를 갖고 있는 경우에만 사용할 수 있습니다 .

#### 전원

• 전원 끄기 : 자동으로 꺼지기 전까지 스캐너가 비활성화 상태로 있을 시 간 (분 )을 설정할 수  $\Box \Box \Box \Box \Box$ 

참고 : 전원 설정은 모든 설정 바로 가기 와 공유됩니다 . 이 설정 바로 가기에만 저장 옵션을 선택하지 않으면 모든 변경 사항이 다른 바로 가기에 영향을 줍니다 .

문서 공급 장치

- 시 간 초과 **:** 마지막 문서가 급지 장치에 들어간 뒤 시 간 초과가 발생하기 전에 스캐너가 대기하는 시 간을 초 단위로 선택할 수 있습니다 .
- •
- o 스캔 중지 : 스캔이 중지되고 스캔 응용 프로그램으로 제어 기능이 넘어갑니다 (즉 , 작업이  $\Box \Box \Box$ ).

•

참고 : 문서 공급 장치 설정은 모든 설정 바로 가기 와 공유됩니다 . 이 설정 바로 가기에만 저장 옵션을 선택하지 않으면 모든 변경 사항이 다른 바로 가기에 영향을 줍니다 .

용지 카운터 - 스캐너에 급지될 다음 실제 용지 매수로 지정할 숫자를 입력합니다 . 이 값은 스캐너에 의해 순차적으로 증가되며 이미지 헤더로 반환됩니다 . 용지 카운터가 최대값 (999,999,999)에 도달하면 다음  $\begin{array}{l} \texttt{OO} \texttt{OO} \texttt$ 최대값에 영향을 미칩니다 . 예를 들어 디지털 스탬프 카운터의 자릿수가 1 로 설정되면 10 번째 문서마다 카운터가 1 로 재설정됩니다 .

참고 : 일반 버튼 및 옵션에 대한 내용은 [장치](#page-36-0) 설정 창을 참조하십 시 오 .

## <span id="page-39-0"></span>장치 **-** 이송 탭

이송 탭을 이용하면 스캐너 이송 영역의 문서 관리 방법에 대한 옵션을 설정할 수 있습니다 .

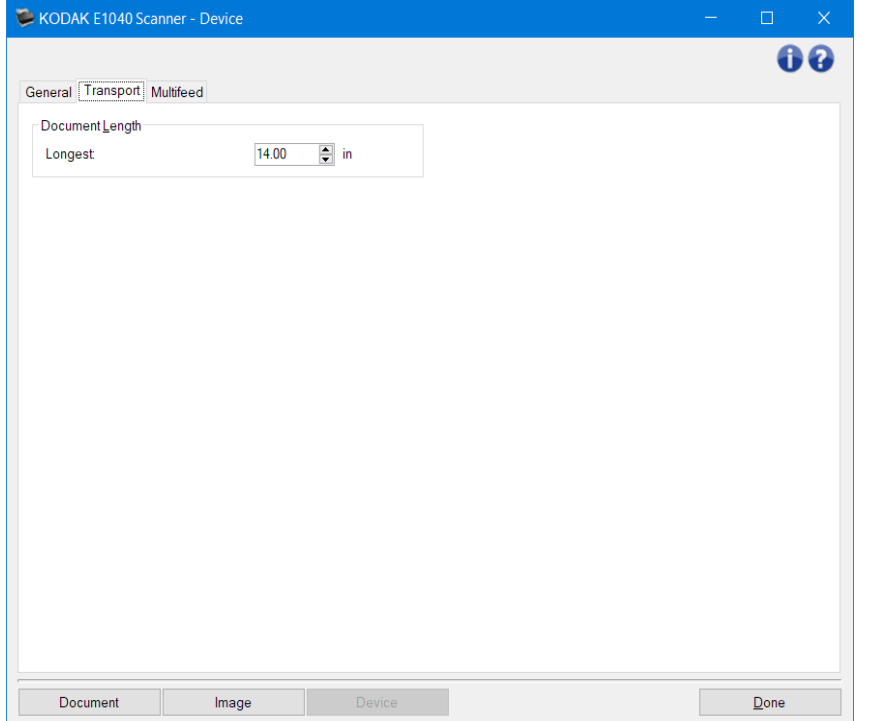

문서 길이

- 최대 길이 문서 세트에서 가장 긴 문서의 길이를 나타내는 값을 선택합니다 .  $\Box$
- **미 미미 미미 이미지 크기 [윤곽선](#page-23-0), [복수](#page-40-0) 급지 길이 감지**.
- 길이가 더 길 경우 일부 스캔 방식 과 해상도 설정 조합이 지원되지 않습니다 . 응용 프로그램 융통성을 더 높이기 위해 스캐너는 길이를 지원하지 않는 문서가 감지될 때까지 오류를 생성하지  $\begin{array}{ccc} \square & \square & \square & \square & \square \\ \square & \square & \square & \square & \square \end{array}$
- 길이가 길면 스캐너 처리량이 감소할 수 있습니다 .

참고 : 일반 버튼 및 옵션에 대한 내용은 [장치](#page-36-0) 설정 창을 참조하십 시 오 .

# <span id="page-40-0"></span>장치 **-** 복수 급지 탭

추고 요지 지지 않고 있는 것 같아. 그러나 어머니 아버지 않고 있는 말 하나 어머니 그러나 어머니 그러나 어머니 그러나 하나 어머니 그러나 하나 아니다. 돕습니다 . 스테이플러의 철이 남아 있는 문서 , 접착제가 남아 있는 문서 또는 정전기를 띤 문서 등으로 인해 88888888888888888

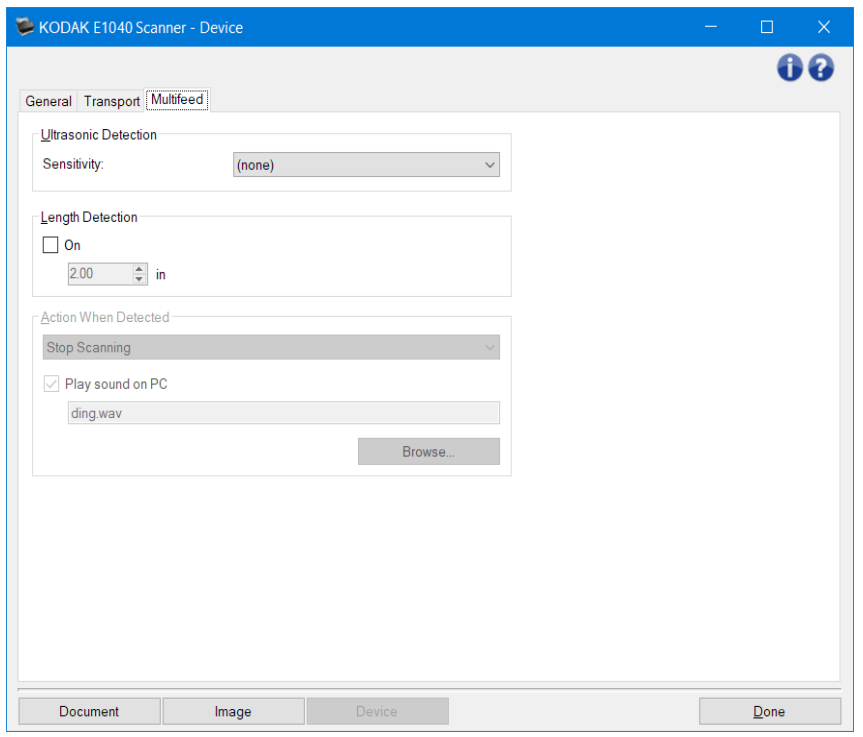

#### 초음파 감지

감도 - 두 장 이상의 문서가 급지될 때 스캐너에서 얼마나 민감하게 파악할 것인지를 제어합니다 . 복수 급지는 문서 간의 공기 간극을 감지함으로써 시 작됩니다 . 따라서 서로 다른 두께의 문서들이 포함된 작업 세트에 복수 급지 감지 기능을 사용할 수 있습니다 .

- $\bullet$  ( $\square$ )
- 낮음 : 가장 소극적인 설정으로서 라벨 , 품질이 불량한 문서 , 두꺼운 문서 또는 구겨진 문서를 복수 급지된 문서로 감지할 가능성이 낮습니다 .
- 중간 : 다양한 두께의 문서 또는 레이블이 붙어 있는 문서들로 작업 세트가 이루어진 경우  $\begin{array}{l} \textcolor{red}{\textbf{1}} \textcolor{red}{\textbf{1}} \textcolor{red}{\textbf$ 문서로 감지되지 않습니다 .
- 높음 : 가장 적극적인 설정입니다 . 모든 문서의 두께가 20 파운드 본드지보다 두껍지 않은 경우 사용하기에 좋은 설정입니다 .

참고 : 설정과 관계없이 "접착 " 메모지는 복수 급지 문서로 감지될 수 있습니다 .

길이 감지 - 작업 세트의 최대 문서 길이를 선택할 수 있습니다 . 스캐너가 이 값을 넘는 문서를 감지하면 복수 급지가 발생한 것으로 판단합니다 . 이 옵션을 꺼짐 으로 하거나 길이를 설정할 수 있습니다 .

감지됐을 때 조치 - 복수 급지가 감지됐을 때 스캐너가 수행해야 할 조치를 선택합니다 . 모든 옵션에서상태가 스캐너에 기록됩니다 .

• 스캔 중지 : 스캔이 중지되고 스캔 응용 프로그램으로 제어 기능이 넘어갑니다 (즉 , 작업이 종료됨 ). 복수 급지 문서의 이미지가 생성되 지 않습니다 . 용지 경로가 비워졌는지 확인하고 스캔 응용 프로그램을 이용해 스캔을 다 시 시 작하십 시 오 .

- 스캔 중지 **-** 이미지 생성 : 스캔이 중지되고 스캔 응용 프로그램으로 제어 기능이 넘어갑니다 (즉 ,  $\begin{array}{l} \n\text{11 } \text{13 } \text{14 } \text{15 } \text{16 } \text{17 } \text{18 } \text{19 } \text{19 } \$ 응용 프로그램을 이용해 스캔을 다 시 시 작하십 시 오 .
- 스캔 중지 **-** 경로에 용지가 남아 있음 : 스캔이 즉 시 중지되고 (즉 , 용지 경로를 비우려고 하지 않음 )  $\Box$  $\begin{array}{l} \rule{0pt}{0pt} \rule{0pt}{0pt} \rule{0pt}{$ **BBBBBBBBB.**
- 스캔 계속 : 스캐너에서 계속 스캔합니다 . 복수 급지 문서의 이미지가 생성됩니다 .

**PC** 에서 경보음 울림 - 복수 급지가 감지되었을 경우 PC 에서 경보음을 울리도록 하려면 이 옵션을  $\texttt{wave} = \texttt{wave} + \texttt{wave} + \texttt$ 참고 : PC 의 사운드는 스캐너가 복수 급지를 감지하는 시 간과 정확히 같은 시 간에 들리지 않을 수도  $\begin{array}{ccc} \square & \square & \square & \square & \square \end{array}.$ 

□□ : □□ □□ □ □□□ □□ □□□ [장치](#page-36-0) 설정 창□ □□□□□□

# <span id="page-42-0"></span> $\Box$   $\Box$   $\Box$

이 ㅎㅎㅎ ㅎㅎㅎ ㅎㅎㅎㅎㅎㅎㅎㅎㅎㅎㅎㅎㅎㅎㅎ 이 이 [일반](#page-43-0), [디버그](#page-44-0) ㅇ [로그](#page-45-0) ㅎㅎㅎㅎㅎ  $\Box \Box \Box \Box \Box \ .$ 

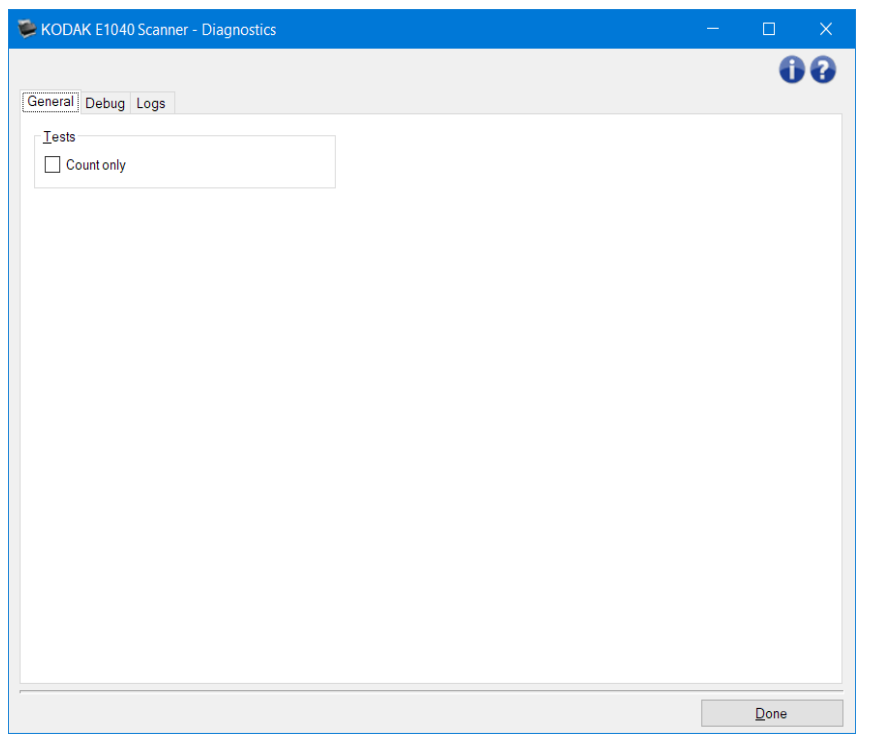

장치 - 진단을 수행할 대상 장치를 선택할 수 있습니다 . 옵션 : 문서 공급 장치 또는 평판 이 있습니다 . 참고 : 이 옵션은 스캐너에 스캔 응용 프로그램이 연결되어 있고 사용자가 평판 액세서리를 갖고 있는 경우에만 사용할 수 있습니다 .

**00 - 기본 [스캐너](#page-8-0) 창**00 00000.

정보 아이콘

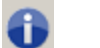

00: 000 00 000 000 00000.

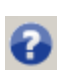

도움말 : 현재 표 시 된 창에 대한 도움말 정보를 표 시 합니다 .

# <span id="page-43-0"></span>진단 **-** 일반 탭

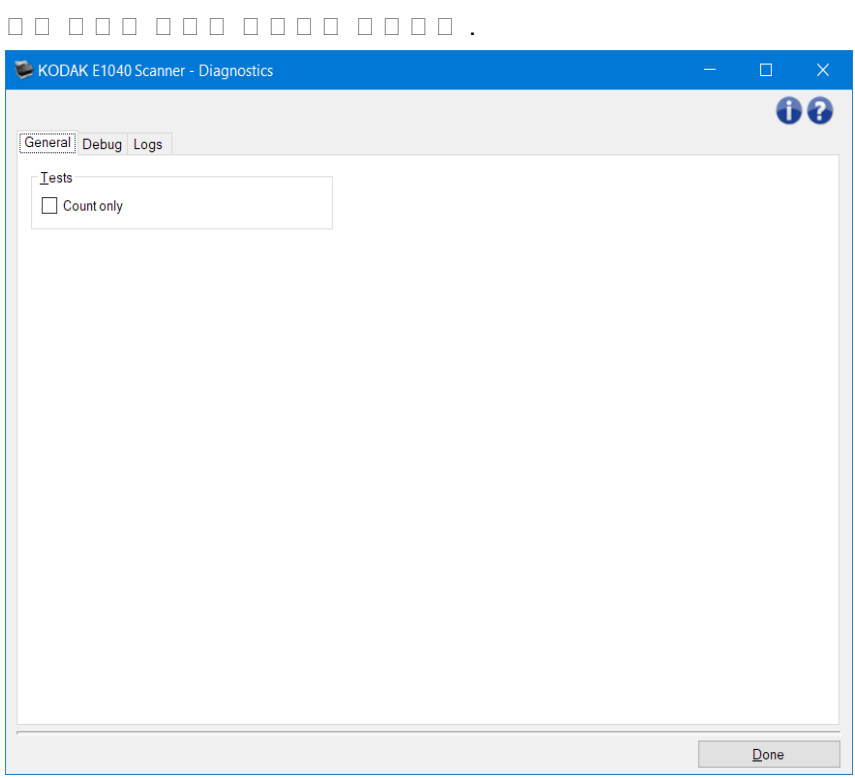

## $\Box \quad \Box \quad \Box$

• 카운트만 : 스캐너에 들어가는 문서를 세지만 스캔 응용 프로그램으로 실제로 이미지를 전송하지는  $\begin{array}{l} \rule{0pt}{2.5ex} \rule{0pt}{2.5ex} \rule{0$ 참고 : 스캔 응용 프로그램과 스캐너의 연결이 해제되면 이 테스트는 자동으로 꺼집니다 .

000 00 - 000 00 00 000 000 000 000 0000 0000.

참고 : 이 옵션은 장치 가 평판 으로 설정되고 탑재된 평판 액세서리에 잠금 스위치가 포함된 경우에만  $0000001$ .

 $\textbf{19.3:} \begin{array}{l} \textbf{10.4:} \textbf{10.5:} \textbf{11.6:} \textbf{12.7:} \textbf{13.7:} \textbf{14.7:} \textbf{15.7:} \textbf{15.7:} \textbf{16.7:} \textbf{17.7:} \textbf{17.7:} \textbf{17.7:} \textbf{18.7:} \textbf{17.7:} \textbf{18.7:} \textbf{19.7:} \textbf{19.7:} \textbf{19.7:} \textbf{19.7:} \textbf{19.7:} \textbf$ 

### <span id="page-44-0"></span>진단 **-** 디버그 탭

LI TURKO TURKO TURKO DE LA TERRA TURKO DE LA TERRATO DE LA TERRATO DE LA TERRATO DE LA TERRATO DE LA TERRATO D  $\begin{array}{l} \textcolor{red}{\textbf{1}} \textcolor{red}{\textbf{1}} \textcolor{red}{\textbf$ 

 $\square$   $\square$  :

- 이 탭의 모든 옵션은 현재 선택한 설정 바로 가기 가 아닌 모든 설정 바로 가기 .
- 이 탭의 변경 사항을 적용하려면 응용 프로그램을 다 시 시 작해야 합니다 .

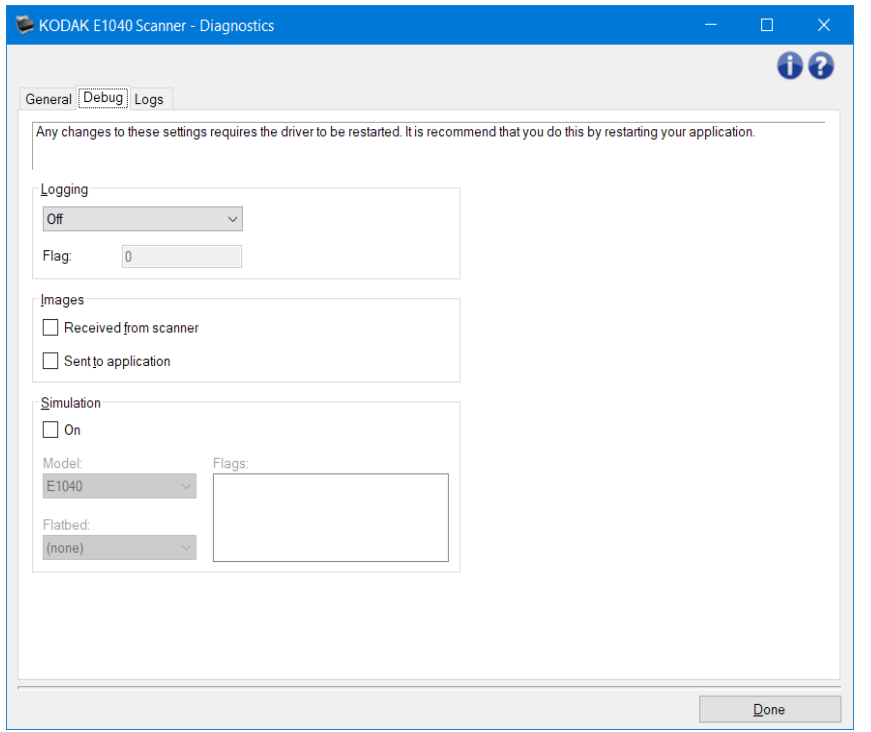

로깅 - 스캐너와 스캔 응용 프로그램 간의 통신 내용을 저장합니다 . 옵션 : 꺼짐 , 켜짐 또는 사용자 지정 이  $111111.$ 

#### 이미지

스캐너에서 수신 : 스캐너에서 PC 로 수신된 이미지를 저장합니다 . 응용 프로그램으로 전송 : 스캐너에서 스캔 응용 프로그램으로 수신된 이미지를 저장합니다 .

 $\frac{1}{2}$  $\Box \Box \Box \Box \Box \ .$ 모델 : 이 옵션을 사용하면 시 뮬레이션할 특정 스캐너 모델을 선택할 수 있습니다 .

평판 : 시 뮬레이션할 평판 액세서리를 선택할 수 있습니다 .

הם במחם מסמם מסמם, מם הם מחם מסמם ( מ בית TWAIN : מם מ  $\begin{array}{l} \rule{0pt}{2.2ex} \rule{0pt}{2.2ex} \rule{0$ 

 $\underline{\mathbf{A}} \underline{\mathbf{B}} \underline{\mathbf{C}} \underline{\mathbf{C}} \underline{\$ 

# <span id="page-45-0"></span>진단 **-** 로그 탭

KODAK E1040 Scanner - Diagnostics 60 General Debug Logs General  $\checkmark$ 98 KODAK Elxxx Scanners Version 0.3 E1040 (USBSCAN/2.0)<br>65713515 Scanner Model: Serial number:  $17.1$ Twain:  $0.0$ <br>9.2<br>52.3 Driver.dll: Twaingui:<br>Hippo.dll:<br>Device.dll:<br>DeviceManager.dll:  $\begin{smallmatrix}1.1\\1.2\end{smallmatrix}$  $\frac{18.7.3}{3.1}$ Firmware:<br>DriverLexexe.exe: Date / Time: 2018/09/25 09:22:00.000 2018/09/25 09:22:00.000<br>2018/07/25 16:28:00.000<br>1162 First Scan:<br>Total Pages: Multifeed Count:  $\bullet$ Copyright (c) 1998-2022 Kodak Alaris Inc., All Rights Reserved  $\overline{\mathsf{D}}$ one

로그 탭에서는 스캐너 정보를 볼 수 있습니다 .

# 로그

• 일반 : 스캐너 버전 정보 , 일련 번호 , 부착되었거나 설치되어 있는 액세서리 , 측정기 등을 표 시 합니다 .

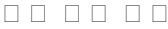

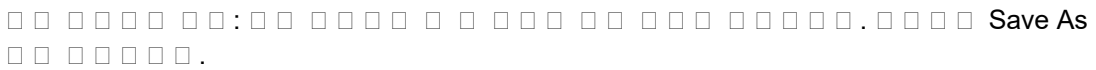

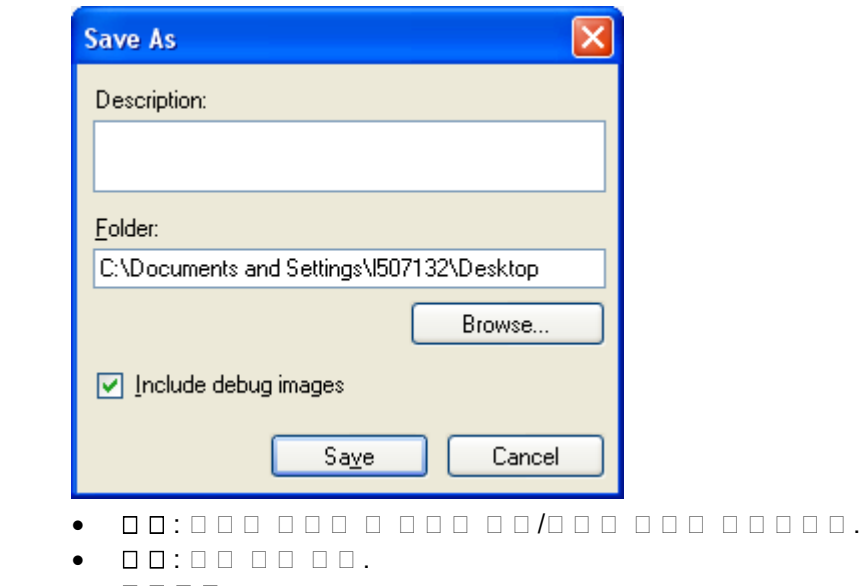

• 0000:000 0000 00000 00000 00000 00000.

• 디버그 이미지 포함 : 생성된 모든 디버그 이미지를 로그에 포함합니다 . 이 옵션은  $\begin{tabular}{l} \multicolumn{2}{c} {\textbf{1}}\\ \multicolumn{2}{c} {\textbf{1}}\\ \multicolumn{2}{c} {\textbf{1}}\\ \multicolumn{2}{c} {\textbf{1}}\\ \multicolumn{2}{c} {\textbf{1}}\\ \multicolumn{2}{c} {\textbf{1}}\\ \multicolumn{2}{c} {\textbf{1}}\\ \multicolumn{2}{c} {\textbf{1}}\\ \multicolumn{2}{c} {\textbf{1}}\\ \multicolumn{2}{c} {\textbf{1}}\\ \multicolumn{2}{c} {\textbf{1}}\\ \multicolumn{2}{c} {\textbf{1}}\\ \multicolumn{2}{c} {\textbf{1}}\\ \multicolumn$ • 저장 : .eklog 확장자가 있는 파일에 로그를 저장합니다 .

새로 고침 : 현재 표 시 된 로그를 새로 고칩니다 .  $\bullet$ 

참고 : 일반 버튼 및 옵션에 대한 내용은 [진단](#page-42-0) 창을 참조하십 시 오 .

# 새 설정 바로 가기 만들기

- 1. 기본 스캐너 창의 목록에서 설정 바로 가기 를 선택합니다 . 원하는 이미지 출력과 가장 근접한 바로  $\begin{array}{l} \rule{0pt}{2.5ex} \rule{0pt}{2.5ex} \rule{0$
- 2. 000 00000. [문서](#page-14-0) 창이 00000.
- 3. EEE 60.00.000 GE 6 DE 6000 GE 6000 GE 600 GE 600 GE 6000 GE 6000 GE 600 GE 600 GE 600 GE 600 GE 600 GE 600  $\begin{array}{l} \rule{0pt}{2.5mm} \rule{0pt}{2.5mm} \rule{0$
- 4. 기본 [스캐너](#page-8-0) 창다다 다 다니다 다 다다 다. [이미지](#page-19-0) 설정 창다 다니 다 다 다 다 다 다.
- 5. [일반](#page-21-0) 탭에서 적절한 옵션을 선택합니다 .

참고 : 필요하면 탭의 각 설정을 검토한 뒤 변경하 십 시 오 .

- 5. 스캐너의 입력 트레이 에 대표 문서를 넣으십 시 오 .
- 6. 0000 000 0000 00000. 참고 : 이미지가 만족스럽지 않으면 미리 정의된 다른 설정 바로 가기 를 선택하거나 , 이미지 설정 nn nnn nnn nnn nnnn .
- 7. 000 00 000 000 000 <mark>장치 [설정](#page-36-0) 창</mark>이 000 000 000 000 00000.
- 8. 각각의 탭을 검토한 뒤 적절한 옵션이나 스캐너를 통해 수행할 작업을 선택합니다 .
- 9. 000 000 000 000 00000.
- 10. 00 0000 000 000 다른 [이름으로](#page-10-0) 저장 창의 미미미미미.
- 11. 알기 쉬운 바로 가기 이름을 입력한 뒤 저장 을 선택합니다 .

# 이미지 설정 변경

- 1. 기본 [스캐너](#page-8-0) 창에서 원하는 출력과 가장 근접한 설정 바로 가기 를 선택합니다 .
- 2. 0000 0000 [이미지](#page-19-0) 설정 창이 **미미미** .
- 3. 수정을 하기 전에 이미지 설정 창의 탭들을 눌러 사용할 수 있는 옵션들을 익혀 둡니다 .
- 4. 사용할 옵션별로 스캔할 때 스캐너가 수행하도록 할 적절한 항목을 선택합니다 .
- 5. 000 000 000 000,
- 스캐너의 입력 트레이 에 대표 문서를 올려 둡니다 .
- 미리보기 를 선택해 미리보기 스캔을 수행합니다 . 참고 : 이미지가 적절치 않으면 다른 설정 바로 가기 를 선택하거나 , 이미지 설정 창의 각 탭을 다 시
	- $\begin{array}{l} \texttt{111} \texttt{12} \texttt{13} \texttt{14} \texttt{15} \texttt{16} \texttt{17} \texttt{18} \texttt{19} \texttt{19} \texttt{19} \texttt{19} \texttt{19} \texttt{19} \texttt{19} \texttt{19} \texttt{19} \texttt{19} \texttt{19} \texttt{19} \texttt{19} \texttt{19} \texttt{19} \texttt{19} \texttt{19} \texttt{19} \texttt{19} \texttt{19} \texttt{19} \texttt{19} \text$  $\begin{array}{lll} \square & \square & \square & \square & \square & \square \\ \square & \square & \square & \square & \square & \square \end{array} .$
- 6. 설정을 마치면 완료 를 선택해 기본 스캐너 창으로 돌아간 다음 저장 을 선택해 선택 사항을 바로 **마디 미디 미디 미.**

# 장치 설정 변경

- 1. 기본 [스캐너](#page-8-0) 창에서 원하는 출력과 가장 근접한 설정 바로 가기 를 선택합니다 .
- 2. ロロロ ロロ [장치](#page-36-0) 설정 창다 다 다 다 다 .
- 3. 수정을 하기 전에 장치 설정 창의 탭들을 눌러 사용할 수 있는 옵션들을 익혀 둡니다 .
- 4. 사용할 옵션별로 스캔할 때 스캐너가 수행하도록 할 적절한 항목을 선택합니다 .
- 5. 설정을 마치면 완료 를 선택해 기본 스캐너 창으로 돌아간 다음 저장 을 선택해 선택 사항을 바로 **미미미 미미미미 .**

# 문서 내용을 기준으로 컬러 **/**회색조 또는 흑백 이미지 만들기

 $\begin{array}{l} \begin{array}{l} \text{1.5}\ \text{1.6}\ \text{1.7}\ \text{2.7}\ \text{2.8}\ \text{3.7}\ \text{3.7}\ \text{4.7}\ \text{4.7}\ \text{5.7}\ \text{5.7}\ \text{6.7}\ \text{6.7}\ \text{7.7}\ \text{7.7}\ \text{7.7}\ \text{8.7}\ \text{9.7}\ \text{1.7}\ \text{1.7}\ \text{1.7}\ \text{1.7}\ \text{1.7}\ \text{1.7}\ \text{1.7}\ \text{1.7}\ \text{1.7}\ \text{1.7}\ \text{1.7}\ \text{$ 가정합니다 . 아울러 사용자는 스캐너가 페이지가 컬러인지 아닌지를 감지한 다음 이를 바탕으로 컬러 또는 흑백 이미지를 출력하고자 합니다 .

- 1. 기본 [스캐너](#page-8-0) 창에서 원하는 출력과 가장 근접한 설정 바로 가기 를 선택합니다 .
- 2. 모모모 모모 [문서](#page-14-0) 설정 창다 모모모모모.
- 3. 000000000.
- 4. **QQ QQ:000 acada.**
- 5. 각 면당 이미지 수 **:1** 개 **-** 문서 내용 기준 을 선택합니다 .

참고 : 고급 탭에 구성할 이미지 영역이 표 시 되며 컬러 이미지 항목 및 흑백 이미지 항목이 포함됩니다 . 또한 내용 설정 탭이 표 시 됩니다 .

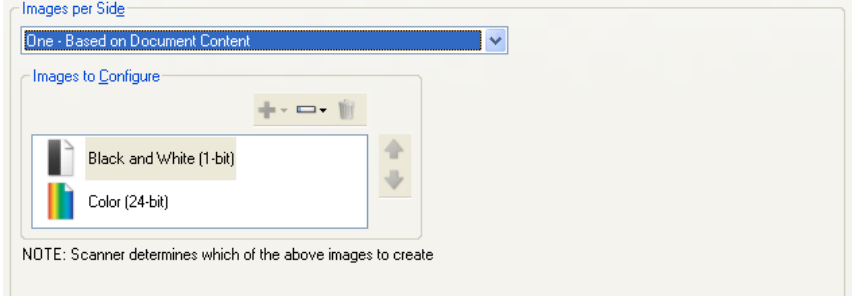

- 6. 000 000 000 000 000 000 000 000 000,  $\circ$   $\Box$   $\Box$   $(24$   $\Box$   $\Box$ ) $\Box$   $\Box$   $\Box$   $\Box$   $\Box$  .
	- o **00** 000 00 000 00000.
	- o **DOO** DOOOO.
- 7. H<mark>용 [설정](#page-17-0)</mark> ㅁㅁㅁ ㅁㅁㅁㅁㅁ.

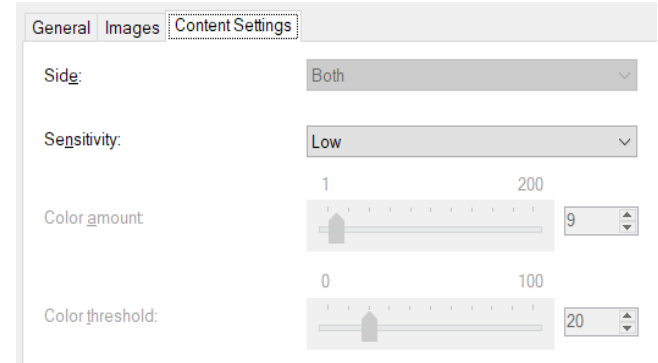

- 8. ㅁㅁ ㅁㅁㅁ ㅁㅁㅁㅁ.
- 9. 0000 000 [이미지](#page-19-0) 설정 창**미미 미미미미.**

참고 : 이제 <sup>면</sup> 옵션에 모두 **:** 컬러 **(24** 비트 **)** 및 모두 **:** 흑백 **(1** 비트 **)**에서는 사용할 수 없습니다 .

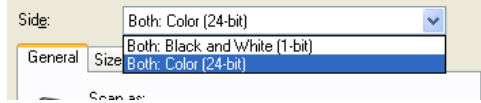

# 10. 면 : 모두 **:** 컬러 **(24** 비트 **)**를 선택합니다 . 참고 : 이미지 설정 창에서 나머지 탭의 컬러 이미지 설정에 대한 기타 조정을 합니다 .

# 11. 0: **00: 00 (100)** 000 000 0000.

참고 : 이미지 설정 창에서 나머지 탭의 흑백 이미지 설정에 대한 기타 조정을 합니다 .

12. 설정을 마치면 완료 를 선택해 기본 스캐너 창으로 돌아간 다음 저장 을 선택해 선택 사항을 바로 <u>이 이 미 미 미 미 미</u> .

이 예에서는 양면에 정보가 포함되어 있는 문서에 대한 스캔 세션을 구성하고 , 스캐너를 사용해 각 문서의 면에 대해 컬러 이미지와 및 흑백 이미지를 모두 생성하려는 것으로 가정합니다 .

- 1. 기본 [스캐너](#page-8-0) 창에서 원하는 출력과 가장 근접한 설정 바로 가기 를 선택합니다 .
- 2. ロロロ ロロロ [문서](#page-14-0) 설정 창다 **미디 다 다**.
- 3. 0000000000.
- 4. **D DD DDD 0:00 DD DDDDD.**

참고 : 고급 탭에 구성할 이미지 영역이 표 시 되며 컬러 이미지 항목 및 흑백 이미지 항목이 nnnn.

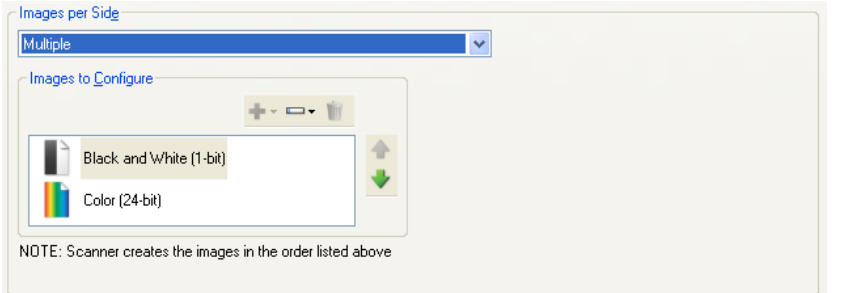

- 5. 000 000 000 000 000 000 000 000 000,
	- $\circ$   $\Box$   $\Box$   $(24$   $\Box$   $\Box$ ) $\Box$   $\Box$   $\Box$   $\Box$   $\Box$  .
	- o **DD** 8 888 888 888 88888.
	- $\circ$  0000000.
- 6. 기본적으로 스캐너는 목록에 있는 첫 번째 이미지 (이 예제에서는 흑백 )를 생성하여 스캔 응용 프로그램에 전달한 다음 목록에 있는 두 번째 이미지 (이 예제에서는 컬러 /그레이스케일 )를 생성하여 전달합니다 . 먼저 컬러 /회색조 이미지가 생성 및 전달되도록 하려면 ,
- $\bullet$   $\Box$   $\Box$  (24  $\Box$   $\Box$ )  $\Box$   $\Box$   $\Box$   $\Box$  .
- 위로 이동 을 선택해 컬러 /회색조 이미지를 목록의 처음 부분에 배치합니다 .

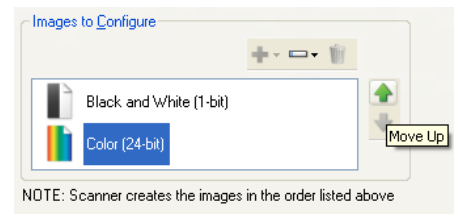

7. 0000 000 [이미지](#page-19-0) 설정 창다다 다 다 다 다.

참고 : 이제 <sup>면</sup> 옵션에 모두 **:** 컬러 **(24** 비트 **)** 및 모두 **:** 흑백 **(1** 비트 **)**에서는 사용할 수 없습니다 .

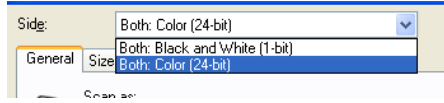

8. **D: 00: 00 (24** 00)를 신용합니다.

참고 : 이미지 설정 창에서 나머지 탭의 컬러 이미지 설정에 대한 기타 조정을 합니다 .

9. 면 : 모두 **:** 흑백 **(1** 비트 **)**에서는 사용할 수 없습니다 .

참고 : 이미지 설정 창에서 나머지 탭의 흑백 이미지 설정에 대한 기타 조정을 합니다 .

10. 설정을 마치면 완료 를 선택해 기본 스캐너 창으로 돌아간 다음 저장 을 선택해 선택 사항을 바로 가기에 저장합니다 .

# 문서 각 면에 대해 서로 다른 설정 만들기

본 예제에서는 앞면은 컬러이고 뒷면은 흑백인 양면 비즈니스 문서의 스트림을 설정할 경우를 가정하고 있습니다 .

 $\Box \Box$ 

- 1. 00 00 00 00 00 00 00 00 00 ,
- 기본 [스캐너](#page-8-0) 창다다 다니다 다리 다니 다니다 다니 다니다 다니다 다니다.
- ロロロ ロロロ [문서](#page-14-0) 설정 창다 다 다 다 다 .
- 2. 00000000000
- 3. **DO 00:00** 00000.
- 4. 000 00 00 000 0000.

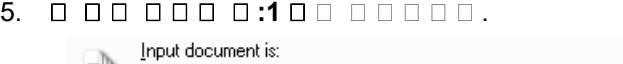

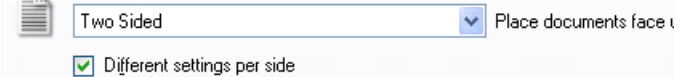

6. 0000 000 00N 설정 창이 00000.

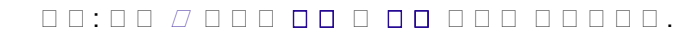

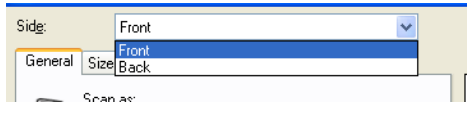

- 7. 0:000 00000.
- 8. [일반](#page-21-0) 탭<sub>미미 *미미 미미* 미미미 미미(24 미미))이 미미미미.</sub>

참고 : 이미지 설정 창에서 나머지 탭의 앞면 설정에 대한 기타 조정을 합니다 .

9. 면 : 뒷면 을 선택합니다 .

10. <u>Q Q Q Q *Q Q Q Q* Q Q Q Q **(1 D Q)**</u> Q Q Q Q Q Q .

참고 : 이미지 설정 창에서 나머지 탭의 뒷면 설정에 대한 기타 조정을 합니다 .

11. 설정을 마치면 완료 를 선택해 기본 스캐너 창으로 돌아간 다음 저장 을 선택해 선택 사항을 바로 가기에 저장합니다 .

참고 : 4 단계에서 면당 이미지 <sup>수</sup> *: 1* <sup>개</sup> 이외의 다른 옵션을 선택하면 구성할 이미지 옵션 그룹을 2 개 사용할 수 있습니다 . 그러면 문서 각 면마다 생성될 이미지를 각각 설정할 수 있습니다 .

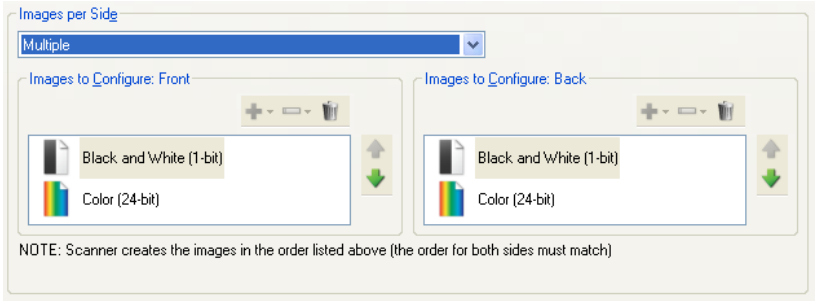

# 온라인 기술 지원

소프트웨어 업데이트 및 설명서를 포함한 온라인 기술 지원은 <http://www.alarisworld.com/go/scanners> 을 참조하십 시 오 .

# $\begin{array}{l} \square \ \square \ \ \square \ \ \square \end{array}$

 $\begin{tabular}{l} \multicolumn{2}{c} {\textbf{1}} \multicolumn{2}{c} {\textbf{2}} \multicolumn{2}{c} {\textbf{3}} \multicolumn{2}{c} {\textbf{4}} \multicolumn{2}{c} {\textbf{5}} \multicolumn{2}{c} {\textbf{6}} \multicolumn{2}{c} {\textbf{7}} \multicolumn{2}{c} {\textbf{8}} \multicolumn{2}{c} {\textbf{9}} \multicolumn{2}{c} {\textbf{1}} \multicolumn{2}{c} {\textbf{1}} \multicolumn{2}{c} {\textbf{1}} \multicolumn{2}{c} {\textbf{1}} \multicolumn{2}{c} {\textbf{1}} \mult$ 

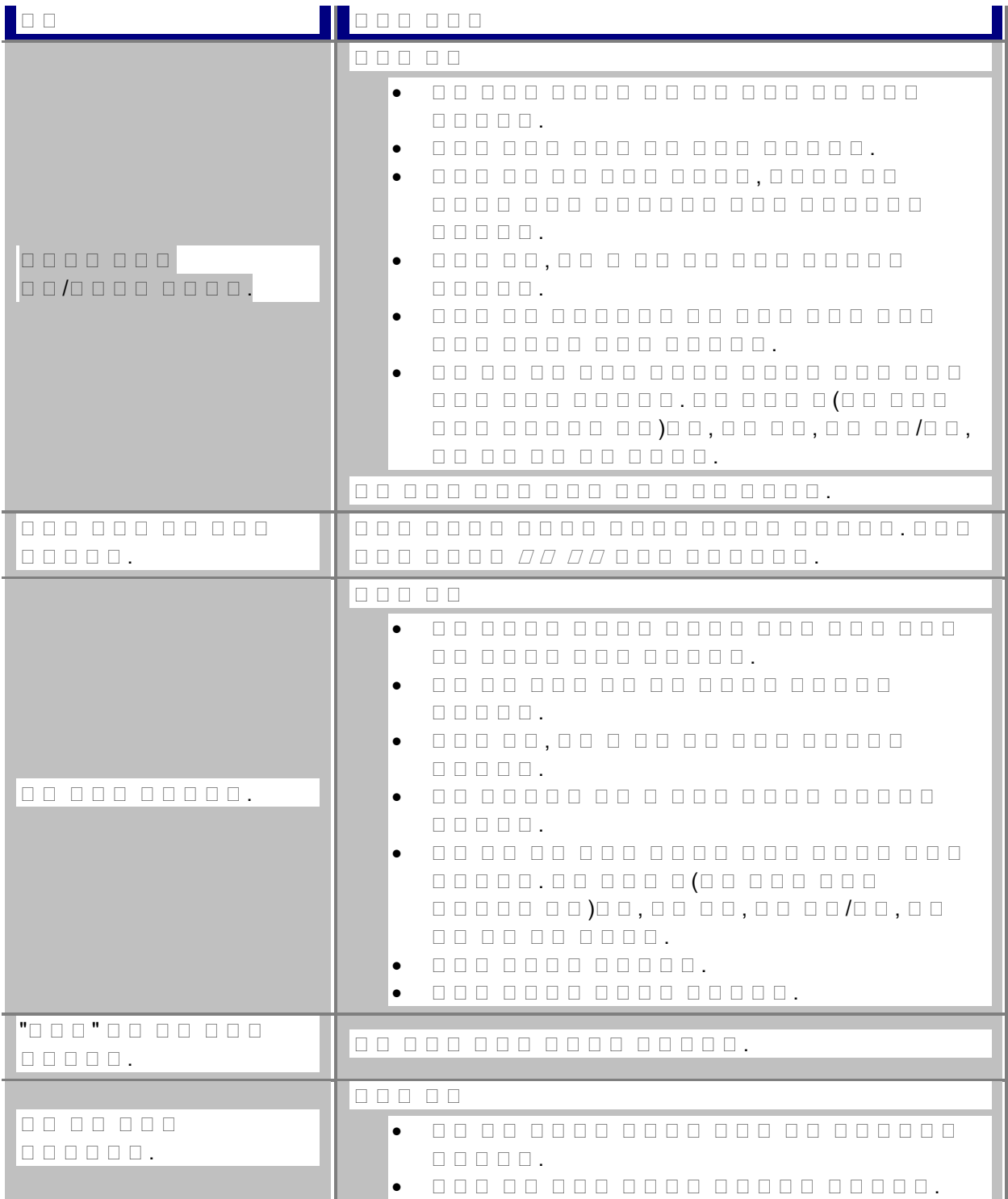

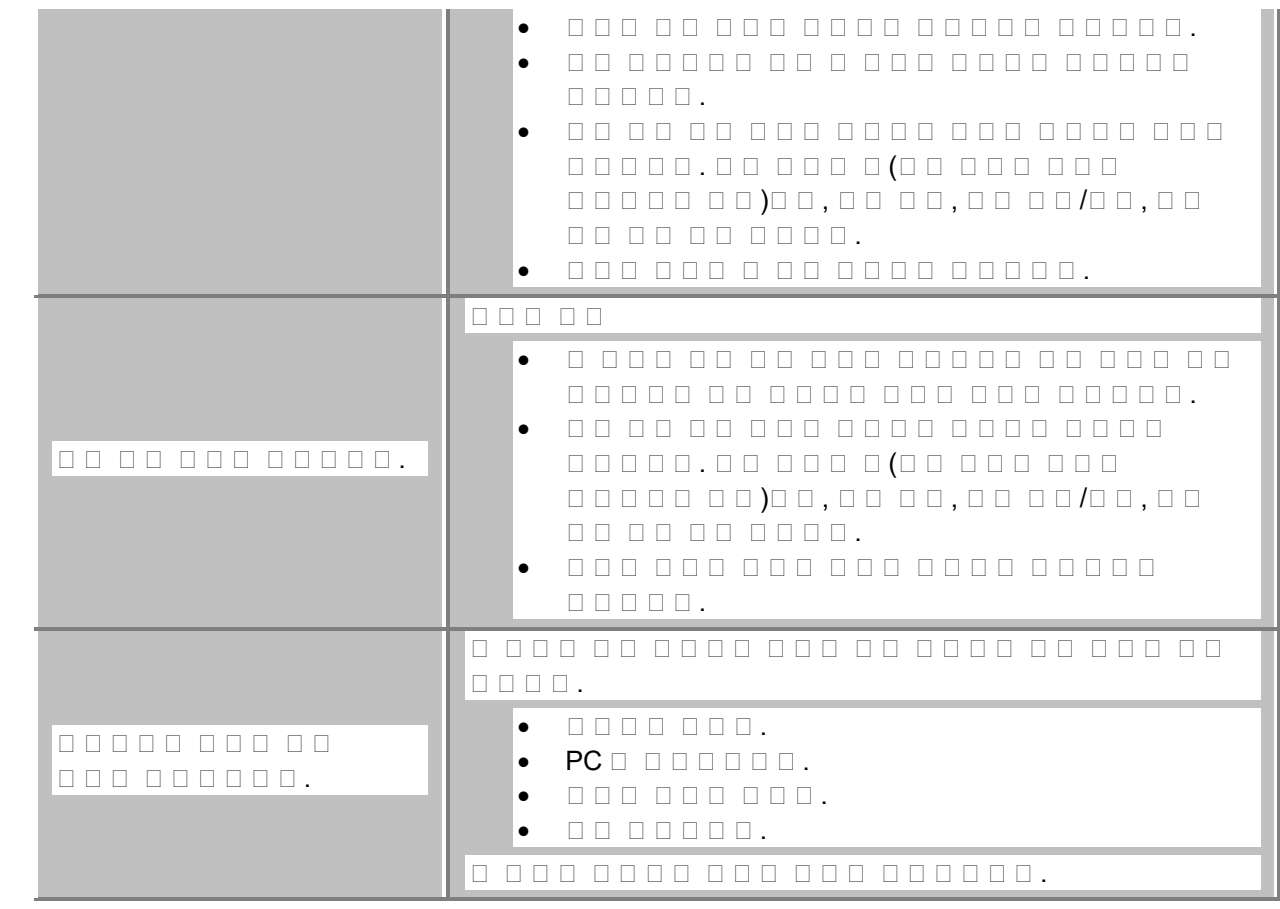

# 자동 컬러 감지

 $\begin{array}{l} \texttt{13.13}\ \texttt{14.14}\ \texttt{15.14}\ \texttt{16.14}\ \texttt{17.14}\ \texttt{18.14}\ \texttt{19.14}\ \texttt{19.14}\ \texttt{19.14}\ \texttt{10.14}\ \texttt{10.14}\ \texttt{11.14}\ \texttt{11.14}\ \texttt{12.14}\ \texttt{13.14}\ \texttt{14.14}\ \texttt{14.14}\ \texttt{15.14}\ \texttt{16.14}\ \texttt{17.14}\ \texttt{19.14}\ \texttt$  $\begin{array}{l} \texttt{OOOOOOOOO} \\ \texttt{OOOOOOO} \end{array} \end{array} \begin{array}{l} \texttt{OOOOOOO} \\ \texttt{OOOOO} \end{array} \begin{array}{l} \texttt{OOOOO} \\ \texttt{OOO} \end{array} \begin{array}{l} \texttt{OOOOO} \\ \texttt{OOO} \end{array} \begin{array}{l} \texttt{OOOOO} \\ \texttt{OOO} \end{array} \end{array} \begin{array}{l} \texttt{OOOOO} \\ \texttt{OOO} \end{array} \begin{array}{l} \texttt{OOO} \\ \texttt{OOO} \end{array} \begin{array}{l} \text$ 

컬러 <sup>양</sup> 및 컬러 임계값 에서 설정한 값을 기반으로 스캐너에서 자동으로 현재 이미지 스트림 (흑백 )에서  $\begin{array}{l} \hbox{\tt col} \ \hbox{\tt col} \ \hbox{\tt$  $\begin{tabular}{lllllllllllllllllllll} \rule{0.2cm}{0.2cm} \rule{0.2cm}{0.2cm} \rule{0.2cm$ 

자동 컬러 감지 기능을 사용하려면 고급 탭에서 **1** 개 **-** 문서 내용 기준 옵션을 선택하십 시 오 .

# 흑백 이미지

 $\begin{array}{l} \texttt{OOO} \texttt{OO} \texttt{OO} \text$ 사용하는 0 또는 1 의 값이 각 픽셀에 할당되기 때문에 *2* <sup>색</sup> 이미지라고도 합니다 . 0 과 1 은 검정과 흰색을  $\begin{tabular}{lllllllllllllllllllll} \rule{0.3cm}{0.4cm} \rule{0.3cm}{0.4cm} \rule{0.3cm$ 

# 컬러 이미지

일정 범위의 컬러 음영을 기준으로 값이 할당된 픽셀로 구성되어 있는 전자 이미지를 의미 합니다 . 또한 각  $\begin{array}{l} \begin{array}{l} \text{\textbf{1}} \cup \text{1} \cup \text{24} \\ \text{24} \cup \text{3} \cup \text{1} \cup \text{2} \end{array} \end{array} \end{array} \begin{array}{l} \begin{array}{l} \text{\textbf{2}} \cup \text{3} \cup \text{2} \\ \text{4} \cup \text{1} \cup \text{2} \end{array} \end{array} \begin{array}{l} \begin{array}{l} \text{\textbf{2}} \cup \text{4} \cup \text{1} \\ \text{4} \cup \text{1} \cup \text{2} \end{array} \end{array} \end{array} \begin{$  $\begin{smallmatrix} 1 & 0 & 0 \\ 0 & 1 & 0 \\ 0 & 0 & 0 \\ 0 & 0 & 0 \\ 0 & 0 & 0 \\ 0 & 0 & 0 \\ 0 & 0 & 0 \\ 0 & 0 & 0 \\ 0 & 0 & 0 \\ 0 & 0 & 0 \\ 0 & 0 & 0 \\ 0 & 0 & 0 \\ 0 & 0 & 0 \\ 0 & 0 & 0 \\ 0 & 0 & 0 \\ 0 & 0 & 0 \\ 0 & 0 & 0 \\ 0 & 0 & 0 \\ 0 & 0 & 0 \\ 0 & 0 & 0 \\ 0 & 0 & 0 \\ 0 & 0 & 0 \\ 0 & 0 & 0 & 0 \\ 0 & 0$  $255 \square \square \square$ .

압축

압축은 스캔한 문서 이미지에 필요한 바이트 수를 줄이는 데 사용되며 이를 통해 저장 장치 공간 및 전송 시 간을 절약할 수 있습니다 . RLE(run-length encoding)를 사용하는 특수 알고리즘으로 압축이 수행됩니다 .

# 잘라내기

이미지에서 원하는 부분을 캡처하는 데 사용되는 기술입니다 . 이 기술을 사용하면 전체 문서를 스캔한 후 요ㅎㅎ ㅎㅎㅎㅎㅎㅎㅎㅎㅎㅎㅎㅎㅎㅎㅎㅎㅎㅎㅎㅎㅎㅎㅎㅎㅎㅎㅎㅎㅎㅎㅎ [이미지](#page-23-0) 설정 - 크기 탭 자동 감지 및 정돈 또는 자동 감지 옵션을 사용합니다 .

# 이중 스트림 출력

문서 면마다 2 개의 전자 이미지를 만들어 내는 스캐너 구성입니다 . 유효한 조합에는 흑백 및 컬러 , 그리고 흑백 및 회색조가 있습니다 .

# 미미미 미미미

일정 범위의 회색 음영을 기준으로 값이 할당된 픽셀로 구성되어 있는 전자 이미지를 의미합니다 . 또한 각 픽셀에 8 비트를 사용해 0 부터 255 까지의 값이 할당되기 때문에 *8* 비트 회색조 라고도 합니다 . 값이 0 일 때 가장 어둡고 255 일 때 가장 밝습니다 .

# 이미지 처리

 $\begin{array}{l} \rule{0pt}{0pt} \rule{0pt}{0pt} \rule{0pt}{$  $\begin{array}{l} \texttt{OOO} \texttt{OO} \texttt{OO} \text$  $\begin{array}{lllllllllllllllllllll} \multicolumn{2}{l}{} & \multicolumn{2}{l}{} & \multicolumn{$ 

# **JPEG**

*JPEG(Joint Photographic Editor Group)*. 이 그룹은 스캐너 , 디지털 카메라 및 소프트웨어 응용 프로그램에서 널리 사용되는 컬러 및 회색조 이미지를 위한 파일 압축 표 준을 개발하고 이 표준 이름에 그룹 대표를 가진 그룹 그룹 . Microsoft Windows 라는 다음을 가진 사용하는 19g 라는 다음을 가진 파일을 가진 파일 이 표준을 이용해 압축되어 있습니다 .

# $\Box\;\Box\;\;\Box\;\;\Box\;\;\Box$

한 번에 두 장 이상의 문서를 스캔하는 상태를 의미합니다 . 문서 준비 불량 (호치키스 ), 정전기 , 잘못된 문서 분류 , "접착성 있는 " 메모 , 봉투 , 위쪽 가장자리 정렬 불량 등이 원인일 수 있습니다 . 복수 급지가 발생하면 복수 급지 감지 기능을 통해 이를 사 용자에게 알려주므로 스캔에 도움이 됩니다 .

# $\begin{array}{l} \square \; \square \; \square \; \square \; \square \end{array}$

문서 면마다 1 개의 전자 이미지를 만들어 내는 스캐너 구성입니다 . 전자 이미지는 흑백 , 컬러 또는 O 0 0 0 0 0 0 0 0 0 .

# **TIFF**

*TIFF(Tagged Image File Format)***. TIFF** 는 ㄹㅁㅁㅁㅁㅁㅁㅁㅁㅁㅁㅁㅁㅁㅁㅁㅁㅁㅁㅁㅁㅡ<br>-O D D D D D D D D D D D D D CCITT Group IV D D D D D D D D D D D D D O  $\sqrt{2}$  $\begin{array}{l} \texttt{OOOO} \texttt{OO} \texttt{OO} \text$ 

.<br>사용된 모든 상표와 상호는<br>해당 소유자의 자산입니다.

Kodak 상표와 트레이드<br>드레스는 Eastman Kodak<br>Company로부터 라이선스를<br>받아 사용됩니다.

© 2022 Kodak Alaris Inc.<br>TMMCMR: Alaris<br>08/22

# **Kodak alaris**